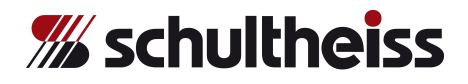

# **Руководство пользователя VPC066 POWER/ CLASSIC/ SUPREME - TOUCH - Оборудование для вакуумного литья и литья под давлением**

**Ноябрь 2015** 

**Страница 1 из 62**

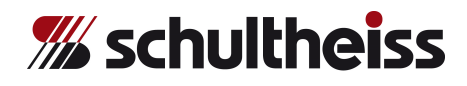

### **Оглавление**

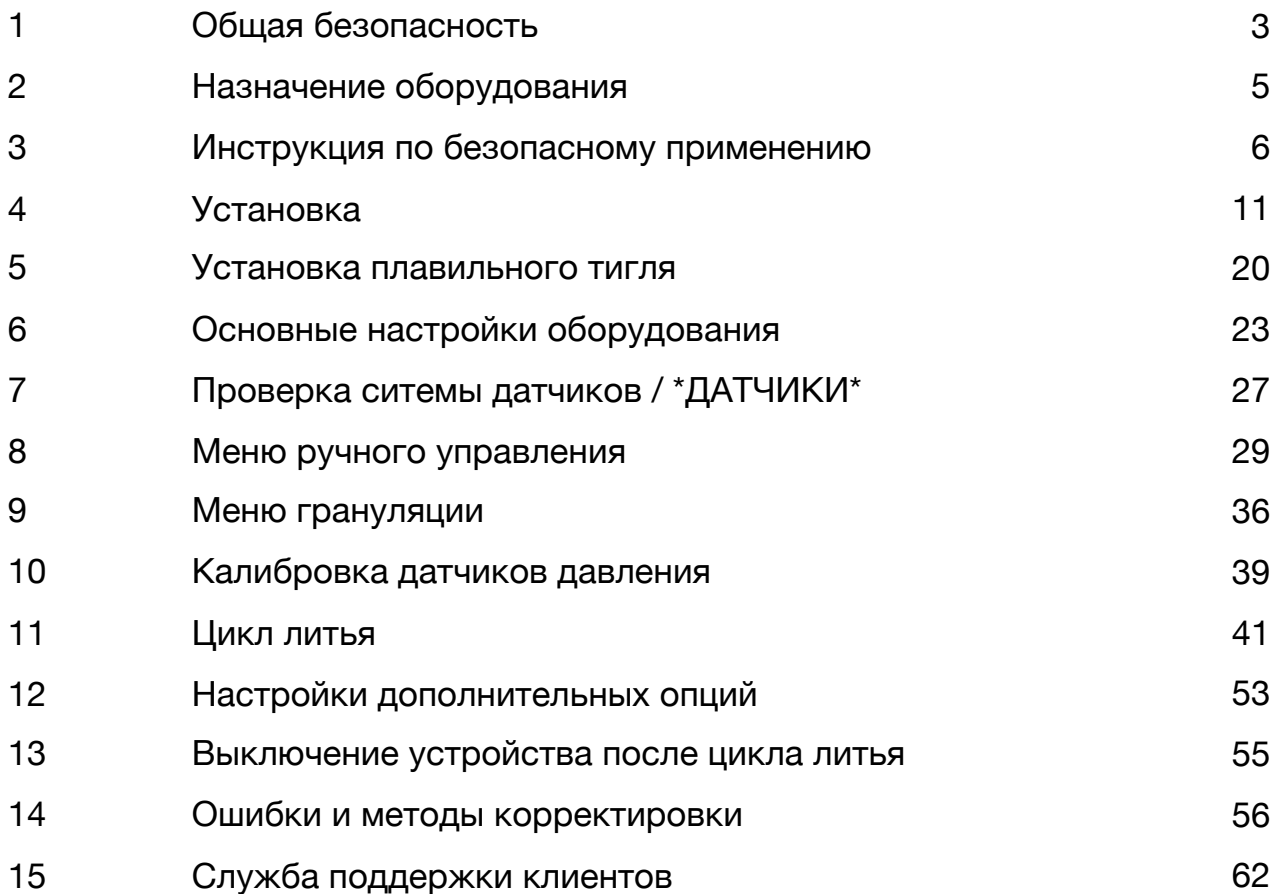

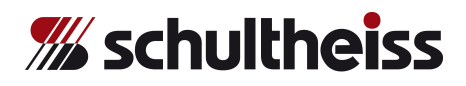

### **1. Общая безопасность**

### **Обратите внимание на рекомендации, данные в инструкции**

- Чтобы гарантировать безопасную и безаварийную работу оборудования, пожалуйста, обратите внимание на инструкцию по его безопасному применению.
- Данная инструкция содержит наиболее важную информацию для обеспечения безопасной работы оборудования.
- Все лица, работающие с оборудованием обязаны, в первую очередь, руководствоваться инструкцией по безопасному применению оборудования.

### **Обязательства компании-пользователя**

Компания-пользователь обязана допускать к работе с оборудованием только тех сотрудников, которые

- были специально обучены для работы с оборудованием,
- ознакомлены с инструкцией по безопасному применению оборудования и правилами предотвращения несчастных случаев,
- прочли и поняли данное руководство пользователя и заверили данный факт своей личной подписью.

Компания-пользователь должна регулярно проверять соблюдение своими сотрудниками инструкции и правил по безопасному применению оборудования.

### **Ответственность персонала**

Лица, обученные обращению с оборудованием, перед началом работы обязаны

- ознакомиться с общими правилами по безопасной работе с оборудованием,
- уделить особое внимание предупреждениям и рекомендациям по безопасному применению, прописанным в данном руководстве.

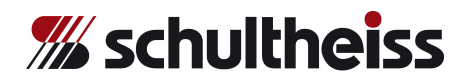

### **Потенциальные риски при работе с оборудованием**

Литейная машина VPC066 N была разработана и сконструирована в соответствии с действующими техническими стандартами и требованиями по технике безопасности.

Оборудование следует использовать исключительно

- по прямому назначению и
- только в абсолютно исправном техническом состоянии

Ненадлежащее использование оборудования ведет к возникновению риска для оператора и прочих лиц, а также к повреждению оборудования, изделий и иных ценностей.

Любые отклонения, негативно влияющие на безопасность работы оборудования, должны быть незамедлительно устранены. Запрещается работать с оборудованием до полного устранения неисправностей.

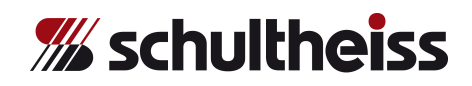

### **2. Назначение оборудования**

VPC - оборудование для вакуумного литья и литья под давлением, разработанное исключительно для литья изделий в ювелирной отрасли. К использованию допускаются фланцевые и цилиндрические опоки. Также оборудование может быть использовано для грануляции металла в грануляторе.

Оборудование не должно быть использовано для иных целей. Компания Schultheiss GmbH не несет ответственности за повреждения, вызванные ненадлежащим использованием оборудования.

Для использования оборудования по назначению, пожалуйста:

- примите во внимание все инструкции, содержащиеся в данном руководстве пользователя,
- регулярно проводите контроль состояния оборудования, проводите техническое обслуживание.

### **Гарантийные обязательства**

«Общие условия по продаже и доставке» прилагаются. Данные условия предоставляются покупателю одновременно с заключением договора о приобретении товара.

Компания Schultheiss не предоставляет гарантийного обслуживания и не несет ответственность за травмирование персонала, либо порчу материалов в случае наличия одного или нескольких указанных ниже обстоятельств:

- ненадлежащее использование оборудования
- ненадлежащая установка, настройка обслуживание оборудования
- работа на оборудовании с бракованными и/или не функционирующими защитными и предохранительными устройствами
- не соблюдение требований по эксплуатации оборудования
- несанкционированные изменения в конструкции оборудования
- отсутствие надлежащего контроля за износом деталей оборудования
- повреждения, относящиеся к стихийным явлениям, в том числе, природного характера

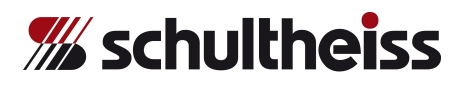

### **3. Инструкция по безопасному применению**

### **Расшифровка обозначений, использующихся в руководс тве пользователя**

Указанные ниже символы используются в данном руководстве пользователя:

### **Опасность**

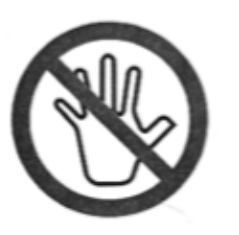

Данное изорбражение символизирует опасность для жизни и здоровья персонала.

Результатом не соблюдения требований и инструкций, отмеченных данным символом, могут стать серьезные травмы.

#### **Внимание**

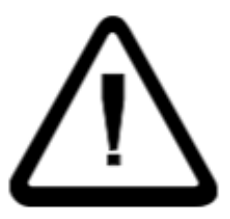

Данное изображение символизирует потенциально опасные ситуации

Результатом не соблюдения требований и инструкций, отмеченных данным символом, могут стать менее значительные травмы и повреждения

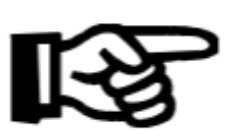

### **Совет**

Этим символом отмечены советы и полезная информация для оператора

Советы позволяют оптимизировать работу с оборудованием

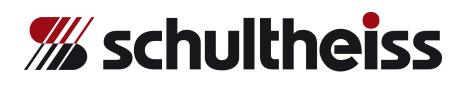

### **Расшифровка обозначений, использующихся на оборудовании**

Указанные ниже символы можно увидеть на оборудовании:

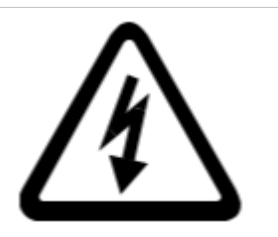

### **Напряжение**

Данное изображение относится к деталям оборудования, представляющим опасность в связи с электрическим напряжением

Работой и настройкой данных деталей оборудования могут заниматься только подготовленные специалисты

### **Организационные требования**

Компания-пользователь обязана снабдить персонал защитным снаряжением.

Перед началом работы с оборудованием следует проверить все защитные и предохранительные устройства.

### **Предохранительные устройства**

Перед каждым использованием оборудования необходимо настроить указанные ниже предохранительные устройства и удостовериться в правильности их функционирования:

- главный переключатель для предотвращения доступа к оборудованию неуполномоченного лица, а также во избежание непредумышленного запуска оборудования,
- красная стоп-клавиша для отключения нагревательного элемента и остановки автоматического цикла,

### **(Внимание: только аварийное отключение)**

• защитные устройства

### **Удаление предохранительных устройств**

Предохранительные устройства могут быть удалены исключительно когда:

- оборудование выключено и
- защищено от несанкционированного запуска

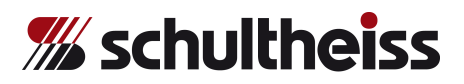

### **Иные меры предосторожности**

Руководство пользователя следует держать в пределах рабочей зоны. Дополнительно следует соблюдать общие и местные требования по технике безопасности и защите окружающей среды.

Все символы на оборудовании должны быть читабельны.

### **Работа с оборудованием**

К работе с оборудованием допускается только обученный персонал. Необходимо назначить лиц, ответственных за:

- работу с оборудованием
- подготовку оборудования
- включение/выключение оборудования
- обслуживание и ремонт оборудования

Операторы-ученики могут работать с оборудованием исключительно под присмотром обученного сотрудника.

### **Меры безопасности при стандартном использовании оборудования**

Работа с оборудованием разрешена в случае, если все предохранительные устройства функционируют должным образом. Как минимум раз в день оборудование необходимо проверять на повреждения и работоспособность предохранительных устройств.

### **Риски, связанные с электроэнергией**

- Работы, связанные с питанием и электрической аппаратурой могут проводиться исключительно электриками.
- Контрольную панель следует всегда держать закрытой! С контрольной панелью имеют право работать исключительно обученные специалисты.
- Слабые соединения и поврежденные линии питания следует незамедлительно заменять. Запрещено работать с оборудованием до замены всех неисправных составляющих.

Работы с деталями, находящимися под напряжением могут производиться исключительно в случае крайней необходимости.

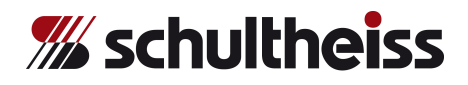

#### **Риски, связанные с использованием сжатого воздуха**

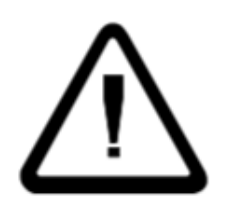

Рабочее давление оборудования составляет 6 бар (см. техническую информацию). Работы, связанные с системой сжатого воздуха, могут производиться исключительно квалифицированными сотрудниками.

### **Изменения в конструкции оборудования**

Оборудование не может быть дополнено или изменено без разрешения производителя.

Письменное разрешение компании Schultheiss GmbH необходимо для любых изменеий в оборудовании.

Детали, находящиеся в ненадлежащем состоянии должны быть незамедлительно заменены.

К использованию разрешены только оригинальные запчасти от компании Schultheiss GmbH. Производитель не предоставляет гарантийного обслуживания в случае использования сторонних деталей или запчастей.

### **Чистка оборудования и удаление отходов**

Использованные материалы следует удалять надлежащим образом.

### **Авторские права**

Компании Schultheiss GmbH принадлежат авторские права на данное руководство пользователя.

Данное руководство предназначено исключительно для компаниипользователя и ее персонала.

Руководство пользователя содержит информацию, которая не может быть издана, либо скопирована как полностью, так и частично.

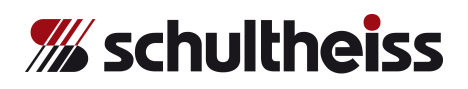

### **ПРЕДОСТЕРЕЖЕНИЯ, НА КОТОРЫЕ СЛЕДУЕТ ОБРАТИТЬ ВНИМАНИЕ:**

- Не производите смену программы в процессе выполнения текущей программы, поскольку это может вызвать проблемы в цикле литья.
- Не переключайтесь с автоматического режима на ручной в процессе выполнения текущей программы, поскольку это может вызвать проблемы в цикле литья.
- Не работайте со штоком, пока он горячий. Вы можете обжечь пальцы.
- Не меняйте тигель, пока он горячий. Вы можете обжечь пальцы.
- **Перед** заполнением тигля металлом, удостоверьтесь, что шток отрегулирован на необходимую высоту и нижняя часть тигля уплотнена. Для удаления загрязнений из области уплотнения, поверните шток.
- Заполнять тигель металлом следует только когда кювета находится под плавильной камерой и в кювете установлен коллектор для металла (система безопасности).
- Плавление следует осуществлять только когда кювета находится под плавильной камерой.
- **В процессе плавления никогда не следует осуществлять никаких работ в непосредственной близости от тигля**. Горячий жидкий металл может попасть на руки или пальцы и вызвать ожог.
- Программу литья следует запускать только после того, как настроены все параметры. Отсутствующие параметры - причина сбоев программы литья, что ведет к проблемам в литейном цикле.

•

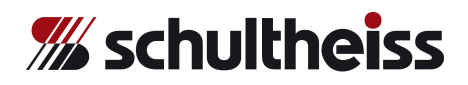

### **4. Установка**

### **4.1 Распаковка и настройка:**

Распакуйте и проверьте комплектность оборудования и комплектующих.

Разместите оборудование горизонтально на месте планируемой установки, удостоверьтесь в точности размещения с помощью уровня.

Убедитесь, что оборудование размещено устойчиво. В случае необходимости, можно использовать подкладки для дополнительной устойчивости.

Убедитесь в плотности закрепления всех винтов, поскольку в процессе транспортировки они могли оказаться ослаблены (исключительно если машина обесточена).

Исследуйте оборудование на предмет повреждений от транспортировки или утери деталей, винтов.

На задней стороне машины расположены соединения для подключения.

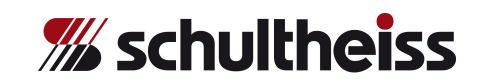

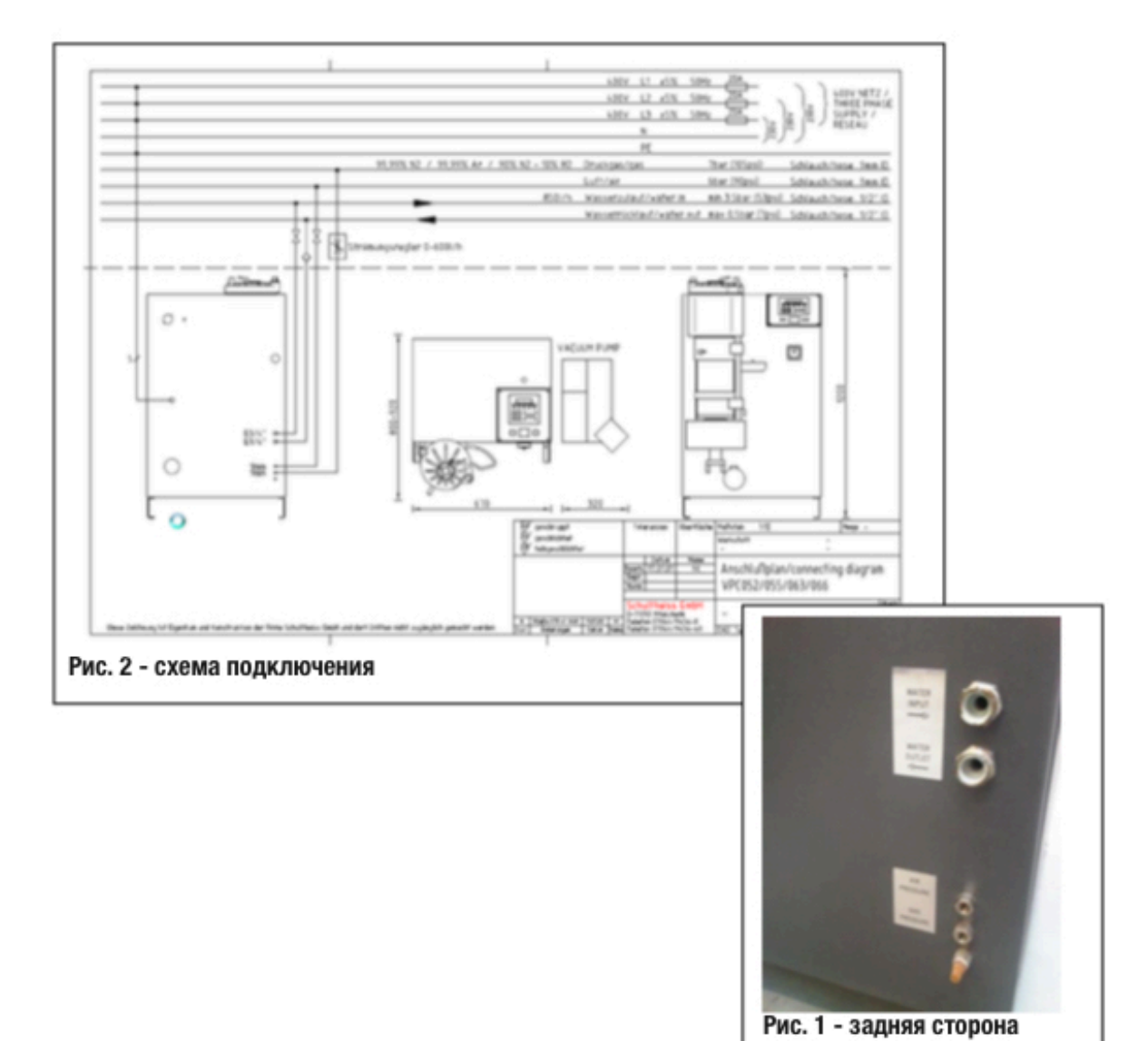

## устройства

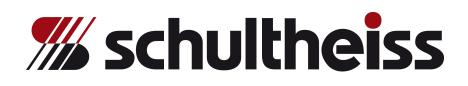

### **4.2 Подключение системы подачи воздуха:**

Соединение для подключения подачи воздуха располагается на задней стороне оборудования.

Давление при подаче должно составлять от 6 до 8 бар, от 90 до 120 psi.

При поставке оборудование (подача воздуха и фильтрация) автоматически настроено на показатель в 6 бар, 90 psi.

Если подводящие трубки и шланги для подачи воздуха устанавливаются заново, **рекомендуется прочистить трубки** путем пропуска через них большого количества воздуха перед подсоединением к оборудованию.

### **4.3 Подключение защитного газа:**

Соединение для подключения защитного газа располагается на задней стороне оборудования.

Если подводящие трубки и шланги для подачи газа устанавливаются заново, **рекомендуется прочистить трубки** путем пропуска через них большого количества газа перед подсоединением к оборудованию.

Баллон для защитного газа должен быть оборудован регулятором давления (0-10 бар) и двумя манометрами.

Защитный газ должен быть а**бсолютно сухим** и иметь следующий состав:

- 1**00% азот** или
- **9,99% аргон** или
- **90% азот** с **10% водорода** (в виде готовой смеси)

Поток защитного газа в оборудовании ограничен значением 200 л/ч

Устройство подачи газа должно быть оборудовано **регулятором давления** от 4 до 6 бар, 60-90 psi.

Давление газа контролируется датчиком-регулятором давления.

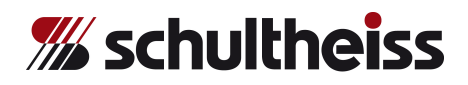

### **4.4 Подключение подачи охлаждающей жидкости:**

Соединение для подключения подачи охлаждающей жидкости располагается на задней стороне оборудования.

Система **впуска воды** должна иметь давление мин. 4 бар (60 psi) и макс. 6 бар (90 psi).

Система **выпуска воды** не должна иметь давления на выходе. Давление воды на входе контролируется датчиком-регулятором давления.

### **Вода для охлаждения не должна содержать загрязнений**.

Если имеется вероятность того, что вода для охлаждения может быть загрязнена, **рекомендуется установить на линию подачи воды большой фильтр** (трубы нагревательного индуктора, через которые должна проходить вода, обладают небольшим диаметром).

Если подводящие трубки и шланги для подачи воды устанавливаются заново, рекомендуется прочистить трубки путем пропуска через них большого количества воды.

**4.5** Теперь подача воды для охлаждения может быть открыта для тестирования системы на наличие утечек. Воду необходимо сливать без давления. Если присутствует давление на выходе, то давление воды на входе должно быть увеличено таким образом, чтобы разница между давлением на входе и выходе составляла мин. 3 бар.

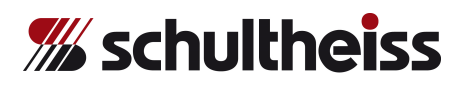

### **ВНИМАНИЕ:**

**В СЛУЧАЕ ВОЗНИКНОВЕНИЯ СБОЕВ В ПОДАЧЕ ВОДЫ ИЛИ ЭЛЕКТРОЭНЕРГИИ, КОГДА ТЕМПЕРАТУРА ТИГЛЯ И МЕТАЛЛА П Р Е В ЫШ АЮ Т 1 0 0 ° , С Л Е Д У Е Т Н Е М Е Д Л Е Н Н О Н А Л А Д И Т Ь ВОДОПРОВОДНУЮ ИЛИ ГРАВИТАЦИОННУЮ ПОДАЧУ ВОДЫ. В ПРОТИВНОМ СЛУЧАЕ, НЕОБХОДИМО ИЗВЛЕЧЬ ТИГЕЛЬ ИЗ ИНДУКТОРА КЛЕЩАМИ.** 

### **ВНИМАНИЕ:**

**Максимальное давление воды для охлаждения должно составлять 6 бар.** 

**Минимально давление воды для охлаждения - 3,5 бар.** 

**Температура воды для охлаждения не должна быть ниже 18° при комнатной температуре от 20° до 25°** 

**В противном случае, будет накапливаться конденсат, что может вызвать проблемы с электричеством.** 

**Если комнатная температура превышает 25°, температура воды должна быть увеличена соответствующим образом.** 

**Во избежание перегрева, максимальная температура воды не должна превышать 25°.**

### **4.6 Подключите питающий кабель к электрической сети:**

### **Внимание:**

**Напряжение сети должно составлять 400 В, +/- 5%, 50 Гц. Удостоверьтесь в подключении заземления.**

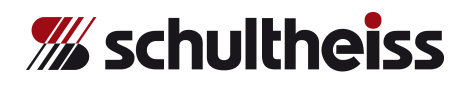

### **4.7 ВКЛЮЧЕНИЕ и ВЫКЛЮЧЕНИЕ системы**

### **ВКЛ:**

Поверните расположенный с правой стороны главный *переключатель в позицию ВКЛ*.

Контроллер произведет внутреннюю диагностику оборудования, затем загорится главный экран Schultheiss.

### **ВЫКЛ:**

Поверните расположенный с правой стороны главный *переключатель в позицию ВЫКЛ.*

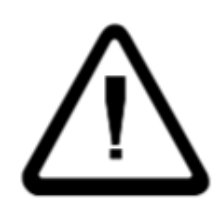

Запрещено выключать оборудование, находящееся в процессе нагрева.

Рекомендуется выдержать интервал в 20 сек перед повторным включением оборудования, в противном случае, имеется риск повреждения изделий.

**Отключение предохранителя 2F1.**

Поверните расположенный с правой стороны главный *переключатель в позицию выкл.*

**Подключение предохранителя 1F1.**

Поверните расположенный с правой стороны главный *переключатель в позицию вкл.*

**Технологии нагрева и литья**

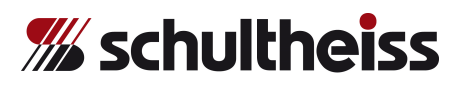

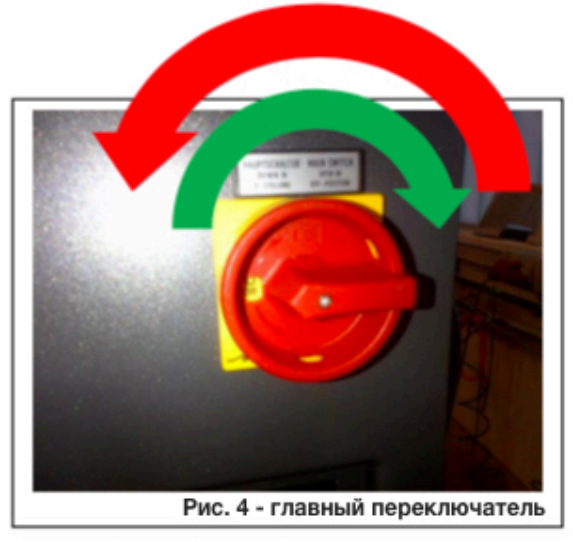

Главный переключатель

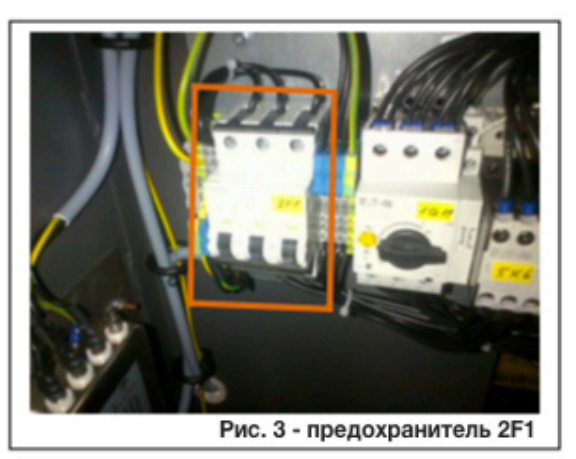

Предохранитель 2F1

Оборудование загружается…

Система готова к использованию, когда на сенсорном экране появляется следующее изображение.

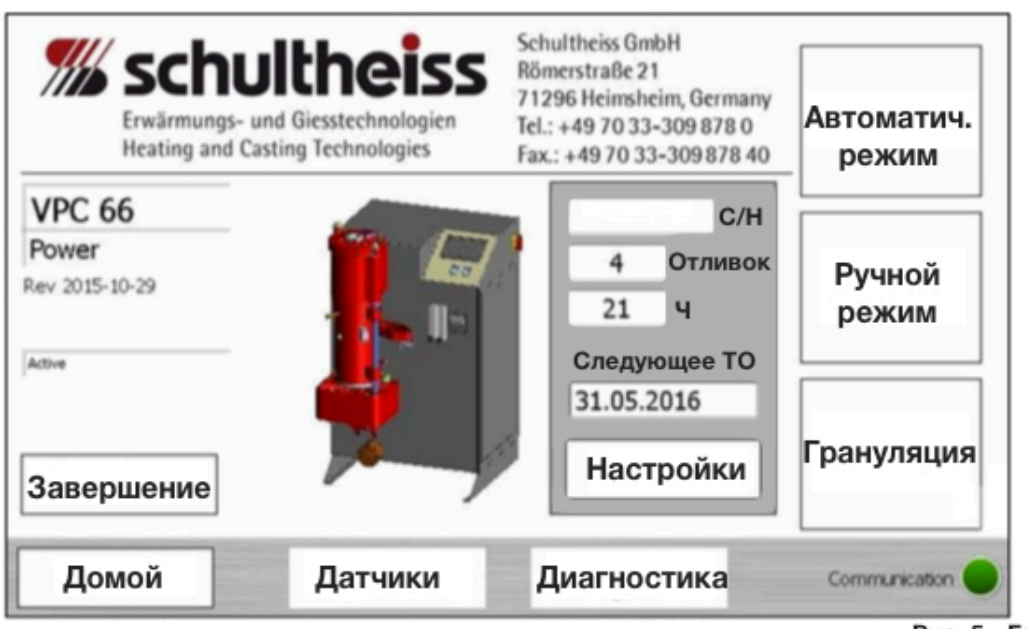

Рис. 5 - Главное меню

**4.8** Откройте подачу сжатого воздуха. Крышка плавильной камеры должна подняться вверх. Теперь поверните плавильную камеру, чтобы открыть ее.

### **4.9** Войдите в меню **«Ручной режим»:**

Запустите вакуумный насос нажатием клавиши **«Вак. насос»**.

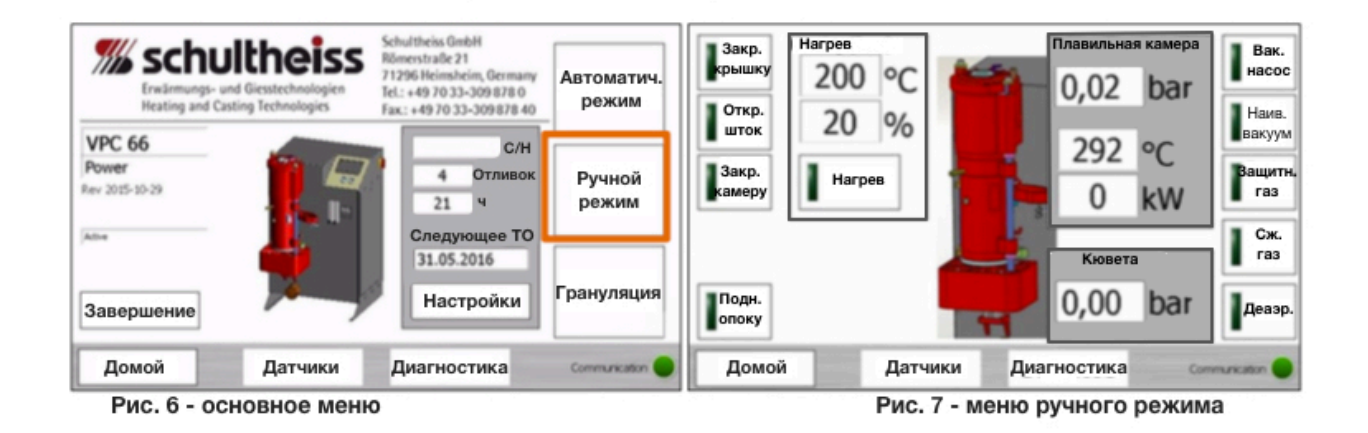

Проверьте направление вращения двигателя, используя измерительный прибор - если вращение происходит вправо (по часовой стрелке) - направление вращения является правильным. Если вращение направлено в неправильную сторону, полностью отключите оборудование. Отсоедините главный электрический соединитель и замените на нем

две основные линии питания. Разъем и штекер вакуумного насоса заменять не следует.

**4.10** Если под рукой нет измерительного прибора, подсоедините вакуумный насос к электропитанию.

Включите вакуумный насос, как это описано в **4.9**, затем проверьте направление вращения вакуумного насоса, ориентируясь на стрелку, которую можно наблюдать, глядя на охлаждающий вентилятор мотора.

Если вращение направлено в неправильную сторону, полностью отключите оборудование.

Отсоедините главный электрический соединитель и замените на нем две основные линии питания. Разъем и штекер вакуумного насоса заменять не следует.

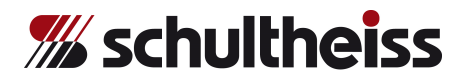

### **ВНИМАНИЕ:**

**Если вращение мотора направлено в неправильную сторону, немедленно остановите насос путем нажатия клавиши «Вак. насос».** 

*Если вращение насоса происходит в неправильно направлении более нескольких секунд, произойдет поломка насоса.*

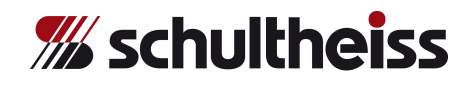

### **5. Установка плавильного тигля**

(см. монтажный чертеж)

- **5.1** Откройте крышку плавильной камеры.
- **5.2** Поместите каретку (VC0000001) для тигля в плавильную камеру.
- **5.3** Отвинтите зажимной винт держателя для штока вправо до упора.
- **5.4** Вставьте графитовый тигель в керамический контейнер (ZV000044), в индуктор.
- **5.5** Верните держатель для штока на прежнее место и заверните зажимной винт.
- **5.6** Вставьте шток в цангу (ZV000027). Шток закреплен и расположен правильно, если торец штока находится на одном уровне с торцом цанги. Цанга для штока (ZV000027) вставляется в цанговый патрон

(ZV000026).

(См. монтажный чертеж)

**5.7** Расположите тигель таким образом, чтобы сливное отверстие располагалось точно под центральной частью держателя для штока.

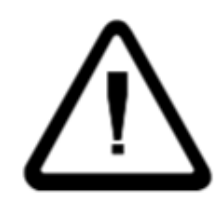

### **Внимание:**

**Избегайте бокового давления на шток. В противном случае, шток может сломаться.**

**5.8** Вставьте шток в держатель.

Если имеется необходимость, отрегулируйте положение тигля.

Настройте промежуток, равный 3 мм между цанговым патроном и держателем штока.

Высоту можно настроить путем вкручивания штока.

Затяните цанговый патрон для фиксации.

Промежуток в 2-3 мм необходим для снижения износа тигля, штока и керамической изоляции тигля.

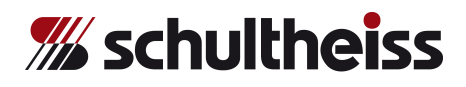

**5.9** Перейдите в меню ручного управления **«Ручной режим»:** Закройте кювету (поверните ее) и откройте **шток**.

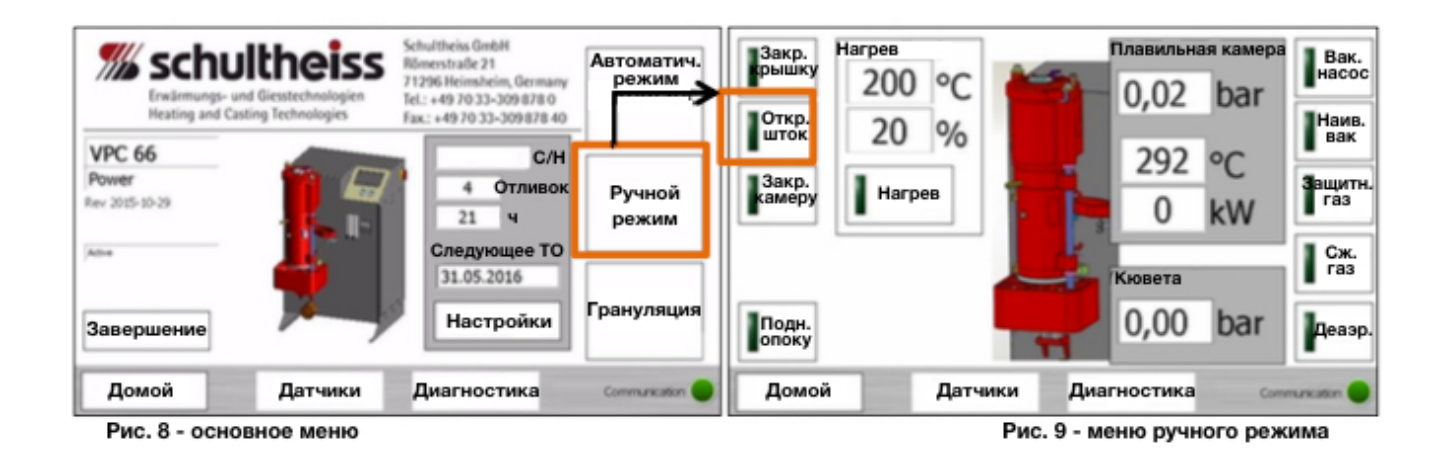

Чтобы поднять шток, нажмите клавишу **«откр. шток»** - индикатор станет зеленым и держатель штока поднимется вверх.

**5.10** Поверните шток в держателе на 90°, так, чтобы винт был обращен в правую сторону. Шток соединен с держателем. Проверьте правильность центрирования штока по отношению к тиглю.

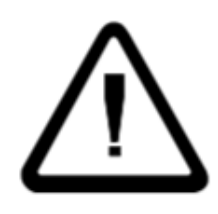

### **Внимание:**

**Ш ток должен располага ться вер тикально по отношению к сливному отверстию тигля. Если шток расположен неправильно, он может сломаться.**

Чтобы опустить шток, нажмите клавишу **«откр. шток»** - индикатор станет темно-зеленым и держатель штока опустится.

При открытии кюветы (поворотная часть обращена наружу), шток закрывается автоматически (мера безопасности).

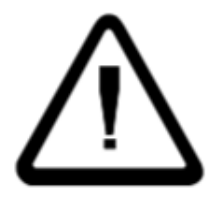

### **Внимание:**

**Еще раз проверьте расположение штока и, в случае необходимости, настройте правильное расположение тигля.**

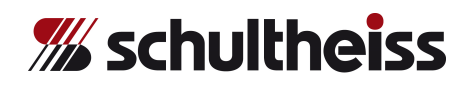

**5.11** Вставьте термопару в шток. Убедитесь, что горизонтальная часть термопары расположена таким образом, что не оказывает давления на крепеж штока.

При установке новой термопары, проверьте полярность соединений.

**Таблица 1 - термопары**

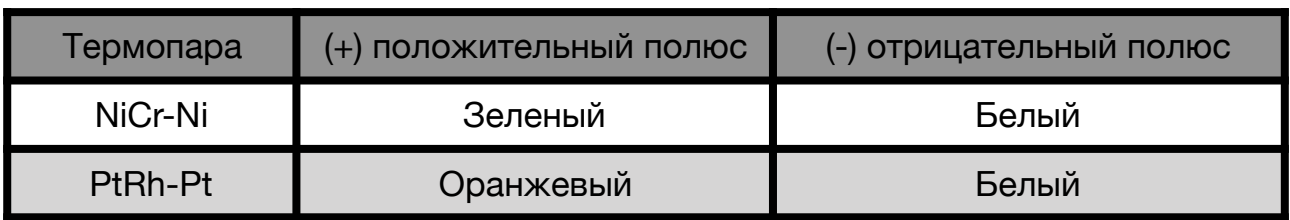

**5.12** Вставьте термозащитную керамическую воронку (ZV000001) в плавильную камеру

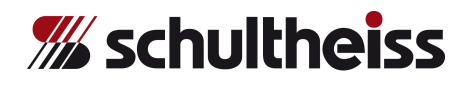

### **6. Основные настройки оборудования**

### **6.1 Общие настройки**

Включите оборудование при помощи **главного переключателя**. Войдите в **Основное меню** и нажмите клавишу **«Настройки»**.

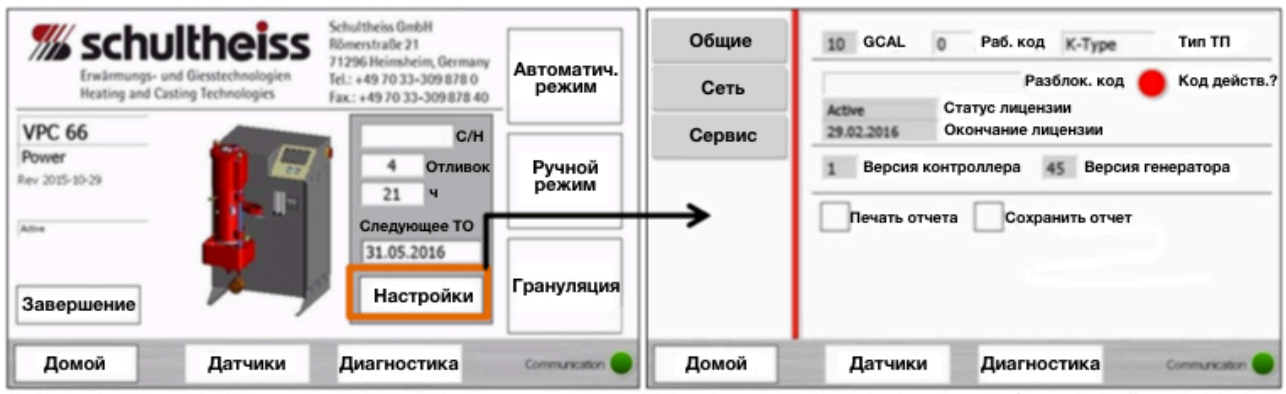

Рис. 10 - основное меню

Рис. 11 - общие настройки

Пояснение по общим настройкам приведено в таблице ниже

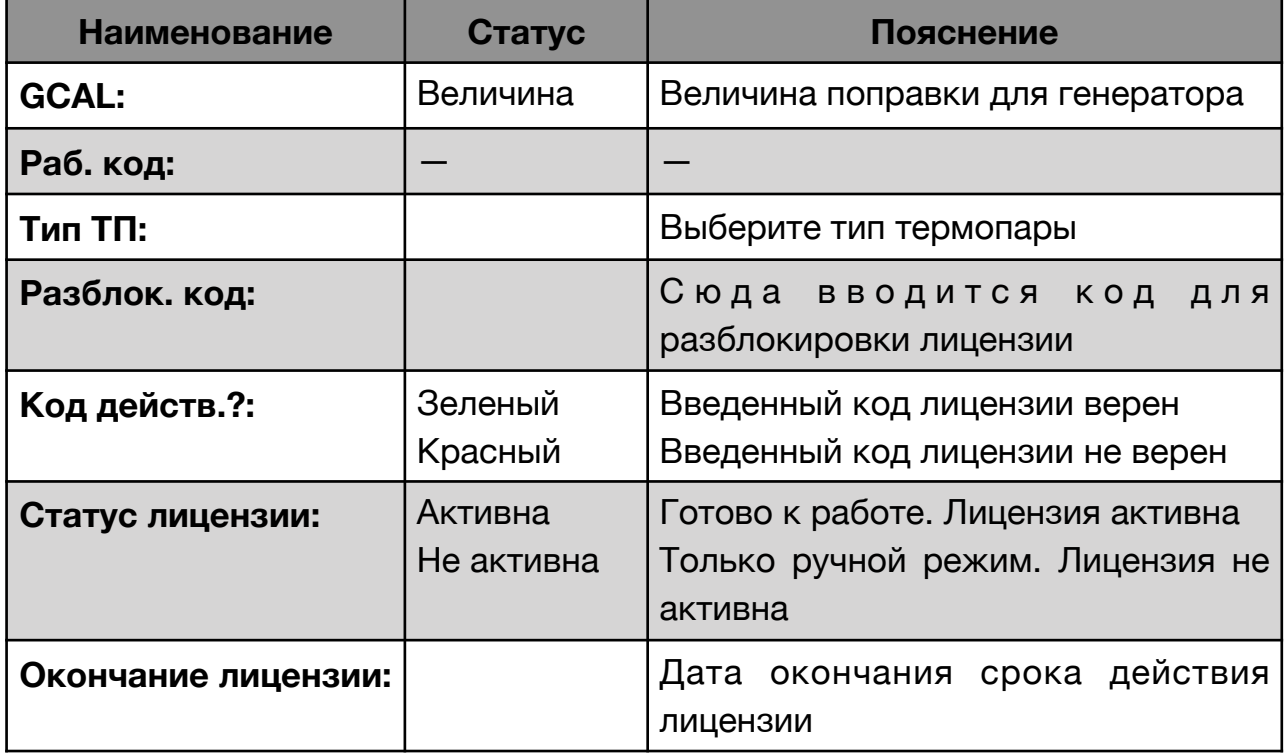

**Технологии нагрева и литья**

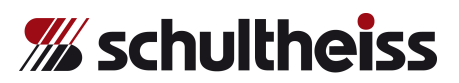

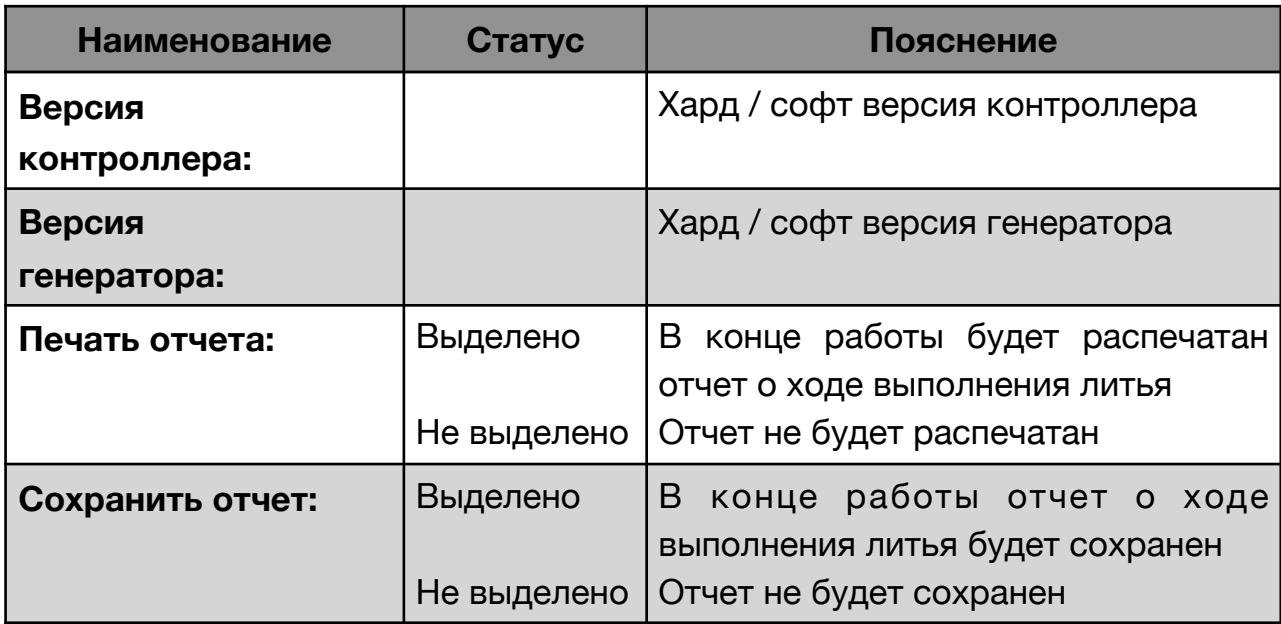

### **6.2 Настройки сети**

Включите оборудование при помощи **главного переключателя**. Войдите в **Основное меню** и нажмите клавишу **«Настройки»**. Нажмите клавишу **«Сеть»**.

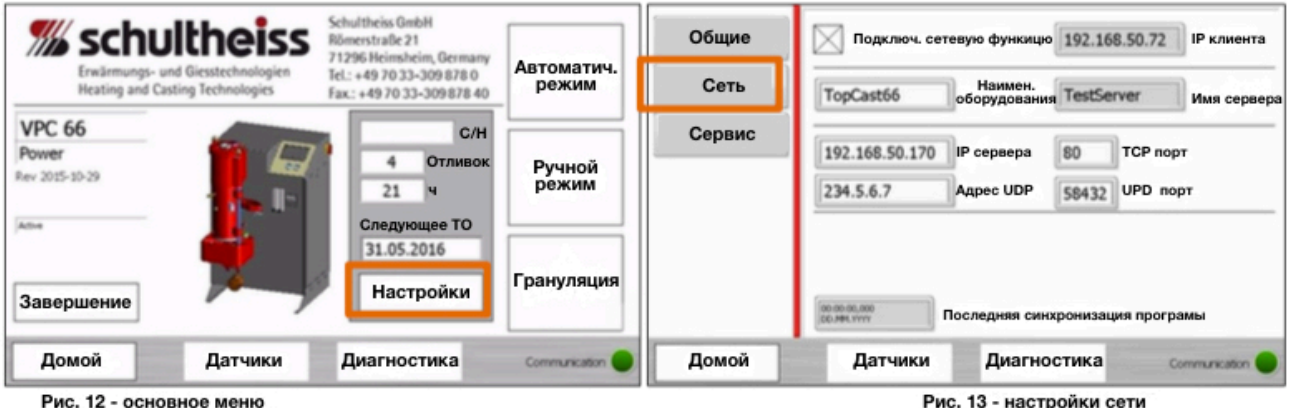

Пояснение по настройкам сети приведено в таблице ниже

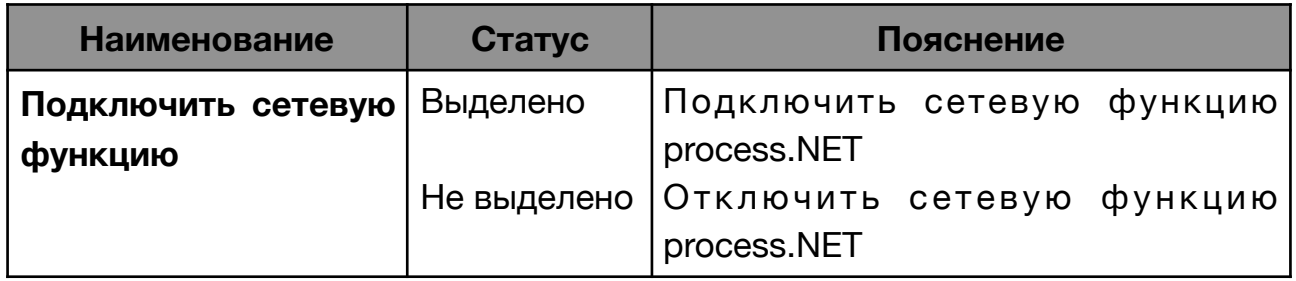

**Технологии нагрева и литья**

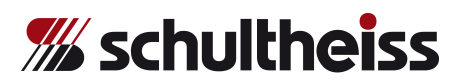

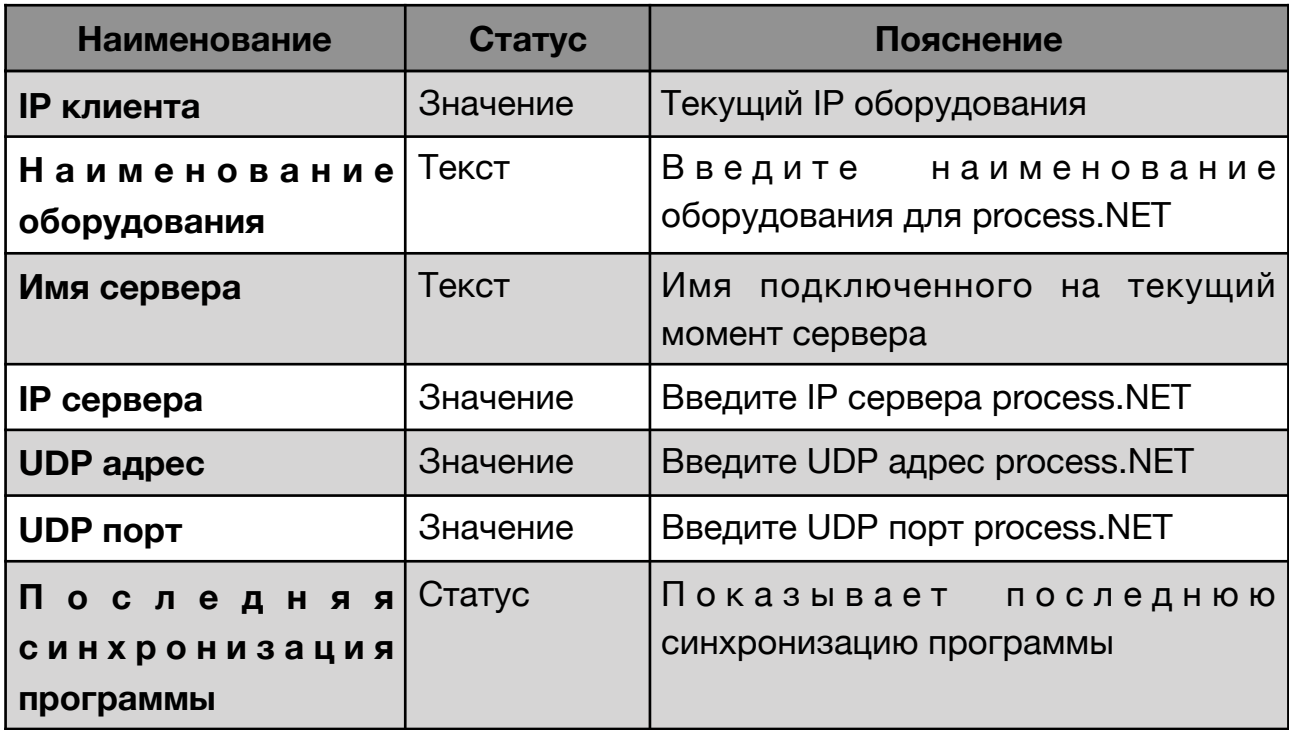

### **6.3 Настройки сервисного обслуживания**

Включите оборудование при помощи **главного переключателя**. Войдите в **Основное меню** и нажмите клавишу **«Настройки»**. Нажмите клавишу **«Сервис»**.

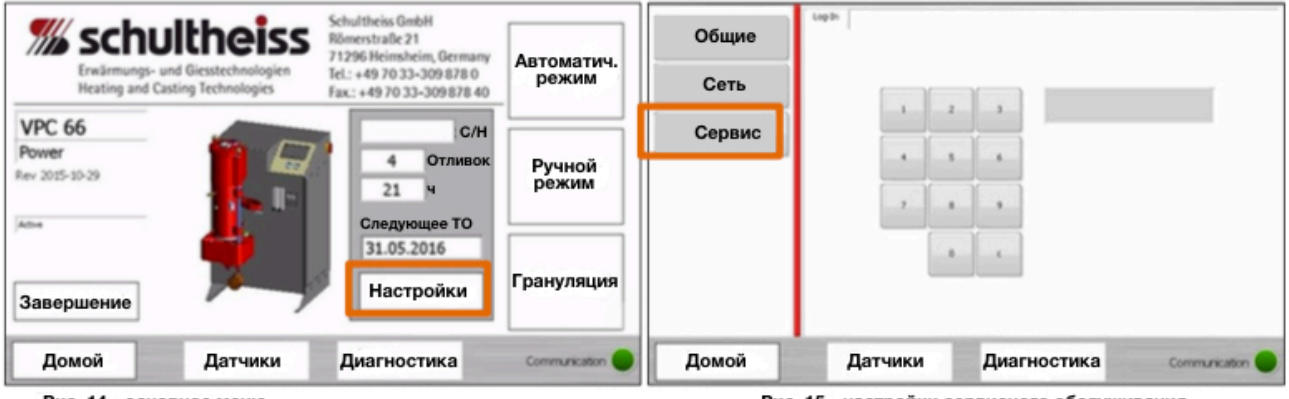

Рис. 14 - основное меню

Рис. 15 - настройки сервисного обслуживания

Настройки сервисного обслуживания доступны только сотрудникам сервисной службы Schultheiss.

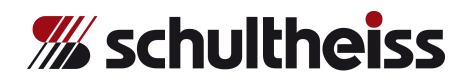

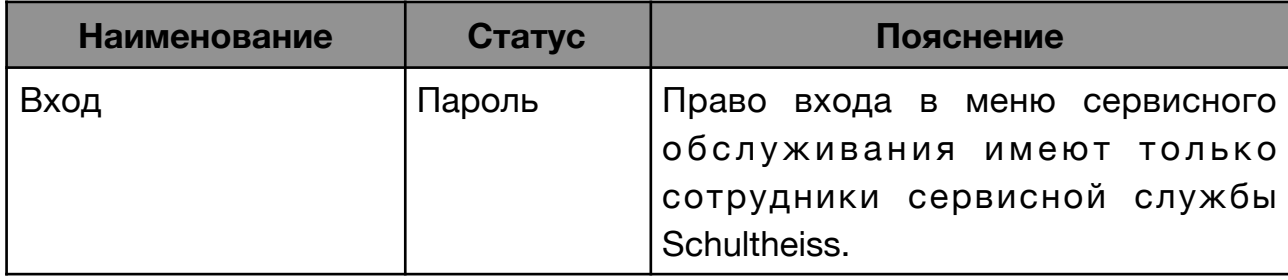

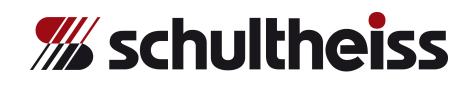

### **7. Проверка системы датчиков / \*ДАТЧИКИ\***

**7.1** Включите оборудование при помощи главного переключателя. Войдите в **Основное меню** и нажмите клавишу **«Датчики»**.

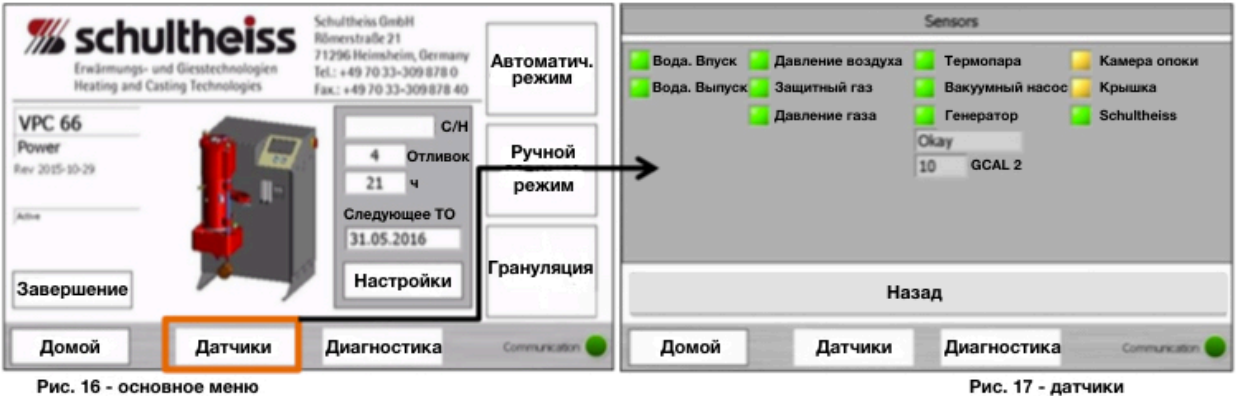

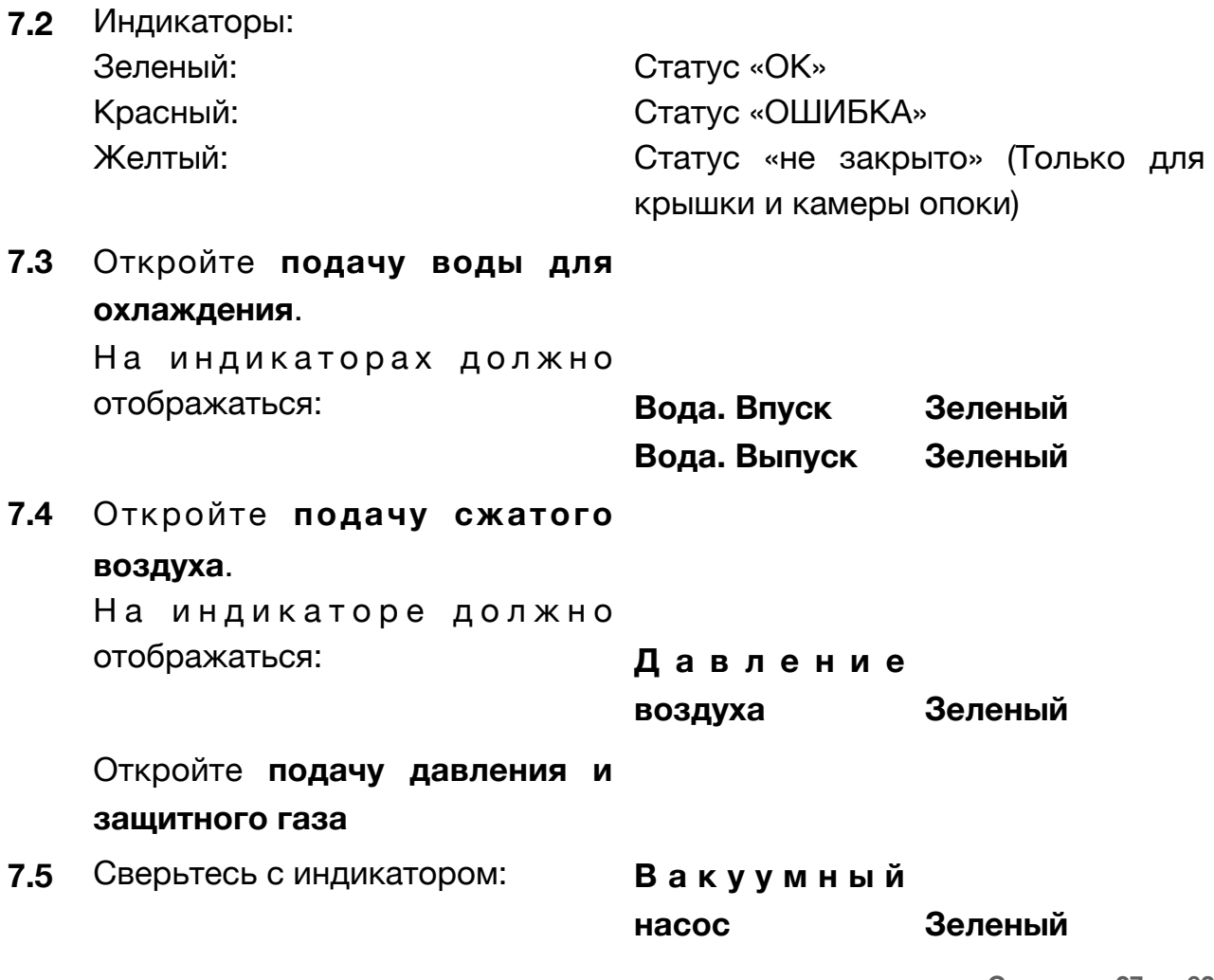

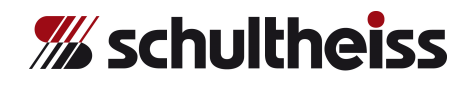

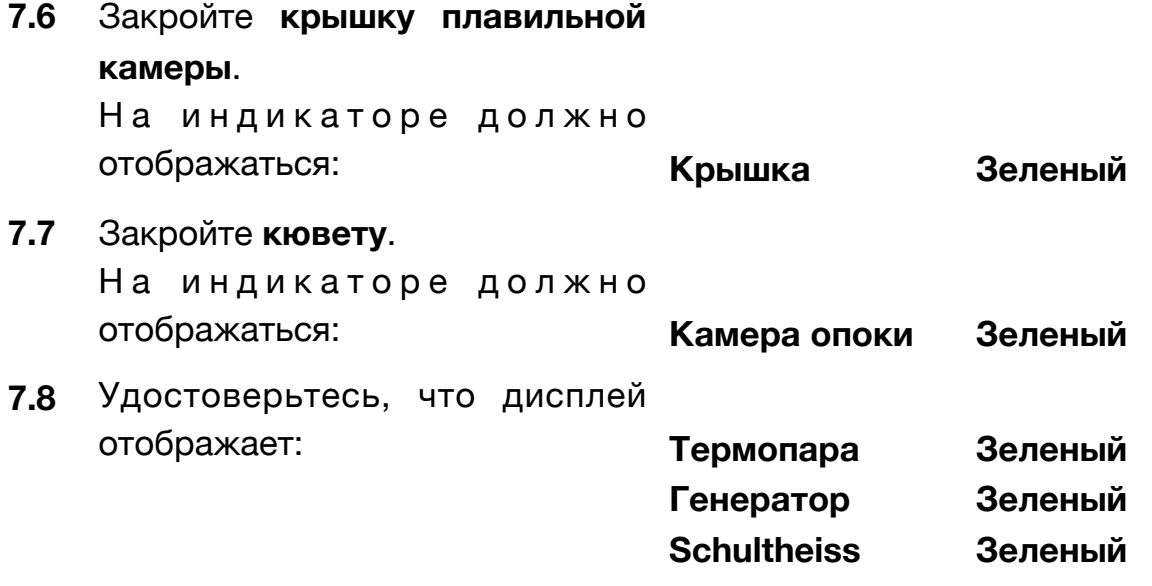

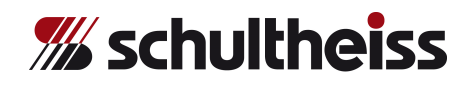

### **8. Меню ручного управления**

### **8.1** Войдите в **Основное меню** и нажмите клавишу **«Ручной режим»**

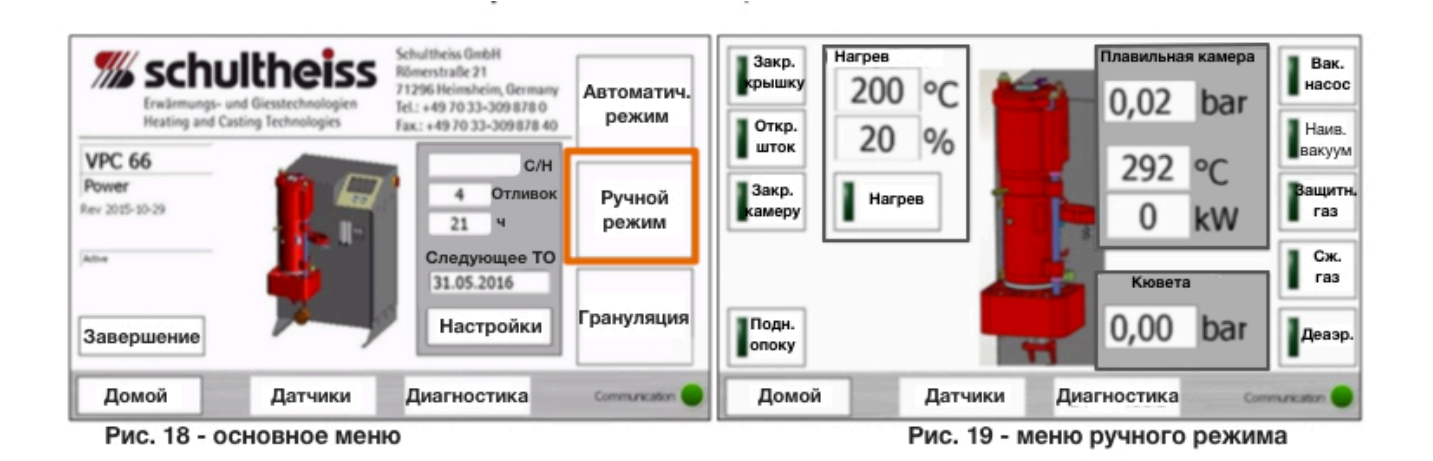

### **8.2** Нажмите клавишу «**Вак. насос»**, чтобы включить/выключить вакуумный насос.

Вакуумный насос начнет свою работу. **Немедленно** проверьте направление вращения двигателя насоса. Двигатель должен вращаться в направлении, указанном стрелкой на насосе. Если двигатель вращается в неправильном направлении, **немедленно** остановите насос. Выключите оборудование при помощи главного переключателя. Отключите от электрической сети.

Подробнее, см. **главу 4, пункты 4.9 и 4.10**

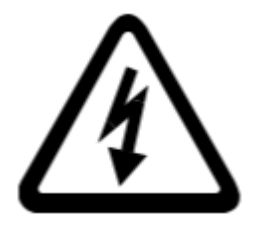

### **Внимание:**

**Перед проведением ремонтных работ отключите оборудование от электрической сети! Работы должны проводиться исключительно квалифицированным персоналом!**

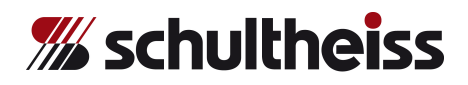

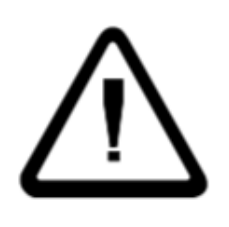

### **Внимание:**

**Если вращение вакуумного насоса происходит в неправильном направлении более нескольких секунд, произойдет поломка насоса!**

**8.3** Запустите вакуумный насос еще раз. Вакуумный насос работает и вакуумный клапан кюветы открывается. Внутри кюветы слышен звук всасывания.

**8.4** Очистите в кювете уплотняемую поверхность, предназначенную для красной уплотняющей прокладки (VD000018). Разместите чистую уплотняющую прокладку (VD000018) в область уплотнения (выемка). Разместите в кювете очищенное адаптерное кольцо (ZV000053), предназначенное для опок с Ø 100 мм (di = 106 мм; dia = 175 мм). Вставьте красную уплотняющую прокладку для опоки (VD00136), которая используется только для тестирования вакуума. Разместите алюминиевую контрольную пластину (FB000209) на уплотняющей прокладке. Разместите небольшую красную уплотняющую прокладку поверх алюминиевой контрольной пластины.

**8.5** Запустите вакуумный насос нажатием клавиши **«Вак. насос».**  Кислород удаляется из кюветы. На дисплее показатель «**Камера опоки»** должен иметь значение ниже -0,90 бар. Отключите вакуумный насос и подождите приблизительно 30 секунд. Показатель на дисплее должен оставаться -0.9. Кювета герметична.

Если показатель падает, еще раз необходимо прочистить уплотняющие прокладки и выемку для уплотняющей прокладки.

Удалите воздух из кюветы нажатием клавиши **«Деаэр.»**. После завершения деаэрации, еще раз нажмите клавишу **«Деаэр.»** Для дезактивации. Индикатор должен сменить цвет с зеленого на темнозеленый.

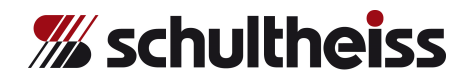

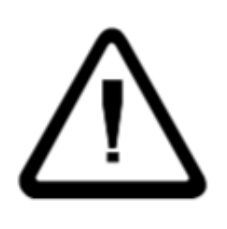

#### **Внимание:**

**Показатели давления в камере плавления и в кювете должны быть постоянными и равняться указанным величинам. Если необходимые показатели не достигнуты, это означает, что один из вакуумных клапанов загрязнен, и его следует аккуратно прочистить.**

**8.6** Уберите алюминиевую контрольную пластину для тестирования вакуума во всей системе. Поверните до упора камеру плавления и кювету.

Войдите в **Основное меню** и выберите **«Ручной режим»** для доступа в **меню ручного управления**.

Для закрытия крышки камеры плавления и кюветы, нажмите клавиши **«Закр. крышку»** и **«Закр. камеру»**.

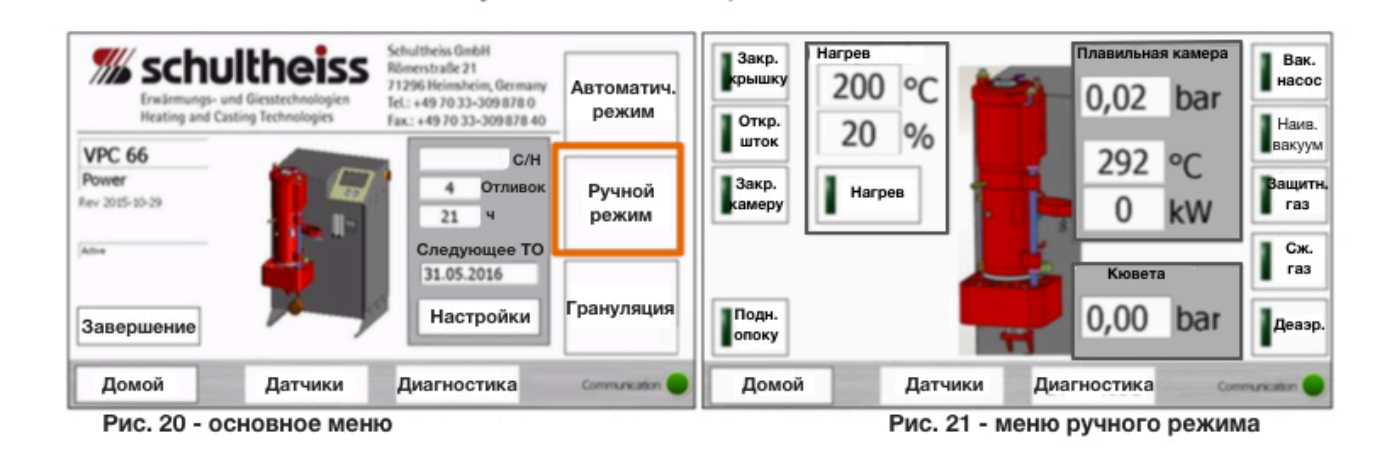

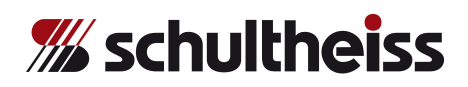

Нажмите клавишу «**Вак. насос»**, чтобы включить/выключить вакуумный насос. Кислород удаляется из системы. На дисплее показатель «**Камера опоки»** и **«Плавильная камера»** должен иметь значение ниже -**0,90 бар**.

Отключите вакуумный насос и подождите приблизительно 30 секунд. Показатель на дисплее должен оставаться -0.9. Система герметична. Если показатель падает, еще раз необходимо прочистить уплотняющие прокладки и выемку для уплотняющей прокладки.

Удалите воздух из системы нажатием клавиши **«Деаэр.»**. После завершения деаэрации, еще раз нажмите клавишу **«Деаэр.»** Для дезактивации. Индикатор должен сменить цвет с зеленого на темнозеленый.

Чтобы открыть камеры, нажмите клавишу **«Закр. камеру»**.

**8.7** Вставьте алюминиевую контрольную пластину с маленькой красной уплотняющей прокладкой в кювету. Снова закройте всю систему нажатием клавиши **«Закр. камеру»**. Для создания вакуума в кювете, нажмите клавишу **«Вак. насос»**.

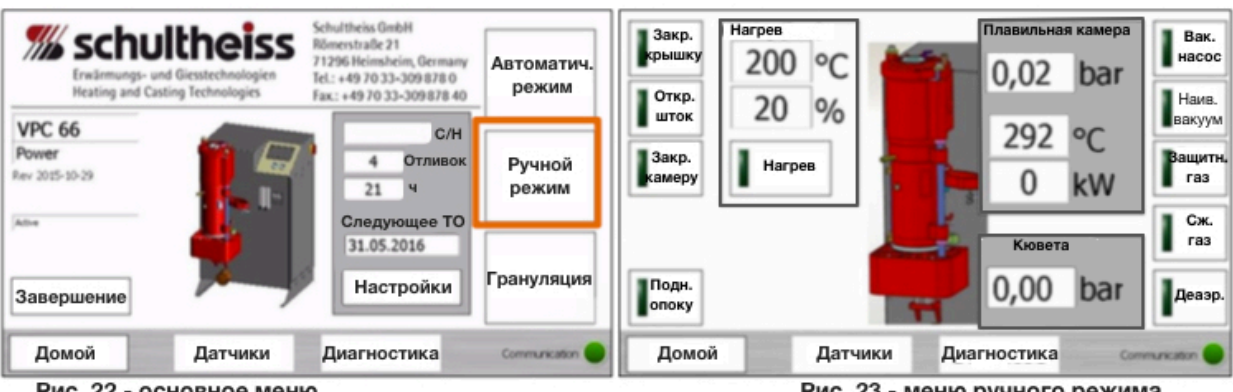

Рис. 22 - основное меню

Рис. 23 - меню ручного режима

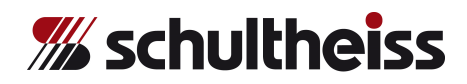

Нажмите клавишу **«Сж. газ»** для достижения в камере плавления давления **сжатого газа** в 3.0 бар.

Показатель давления в поле **«Плавильная камера»** растет от **0.00 бар** до макс. **2.80 бар**. Показатель давления в поле **«Кювета»** находится стабильно на отметке **-0.9 бар**.

Если данные показатели достигнуты, снова нажмите клавишу **«Сж. газ»** для остановки. Индикатор должен поменять цвет с зеленого на темно-зеленый.

Также необходимо отключить **вакуумный насос**.

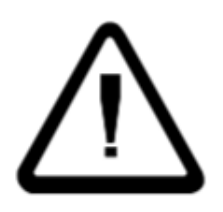

### **Внимание:**

**Показатели давления в камере плавления и в кювете должны быть постоянными и равняться указанным величинам.**

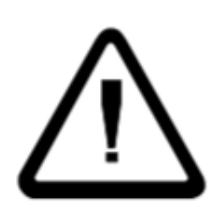

### **Внимание:**

**Запрещено открывать камеры, если показатели давления вакуума в камере плавления и в кювете больше значения +0.2 бар. При открытии, газ распространится наружу и произойдет взрыв.**

- **8.8** Удалите воздух из камеры плавления нажатием клавиши **«Деаэр.»**. Также можно удалить воздух из кюветы, открыв клапан.
- **8.9** Когда камера плавления находится в состоянии вакуума (отрицательные значения отображаются на дисплее), нажимайте клавишу **«Сж. газ»** или клавишу **«Защитн. газ»** до тех пор, пока на дисплее не будет отображаться значение **+0.0 бар**. Показатель давления не должен превышать **+0.1 бар**.
- **8.10** Чтобы полностью открыть все камеры, нажмите клавишу «**Откр. камеру»**.

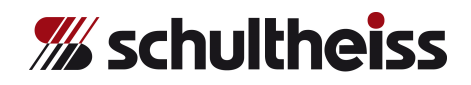

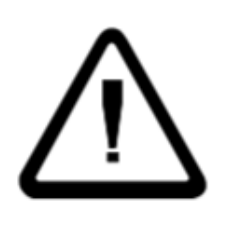

### **Внимание:**

**Запрещено открывать камеры, если показатели давления вакуума в камере плавления и в кювете больше значения +0.2 бар.**

**8.11** Поверните кювету до упора. Нажмите клавишу **«Откр. шток»**. **Шток** поднимется.

Приоткройте кювету примерно на 1 см. Шток незамедлительно опустится.

Данная защитная мера предотвращает выход из тигля горячей жидкой материи.

### **8.12** Активируйте **нагрев:**

Нажмите на поле **«Нагрев»**, чтобы установить необходимую для литья температуру «**°C**».

Нажмите на поле **«Нагрев»**, чтобы установить необходимую мощность от 1% до 100%, используя клавиши с цифрами.

После завершения ввода, нажмите клавишу **«Нагрев»**.

**Активируется нагрев,** и показатели начнут расти до достижения заданных значений. (см. Изображение ниже)

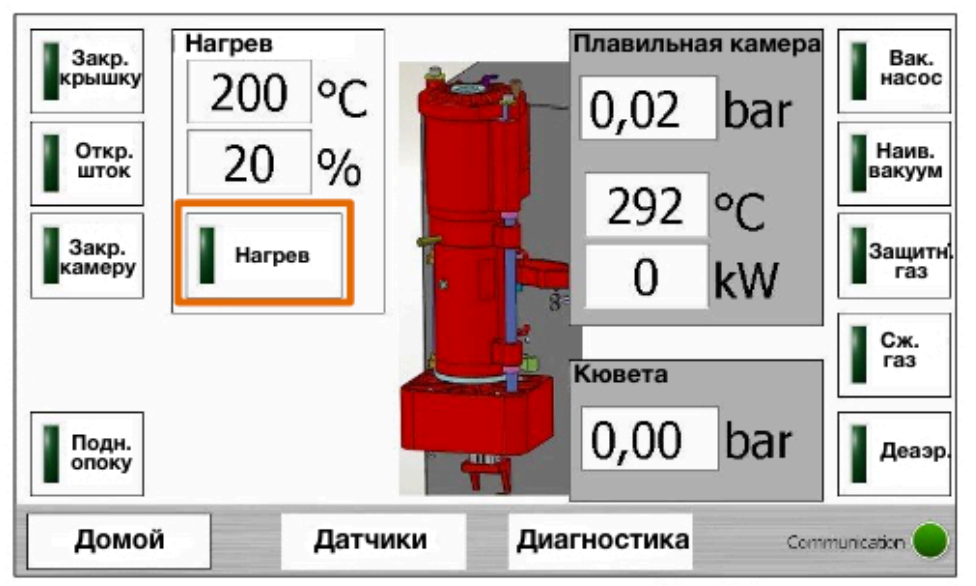

Рис. 24 - меню ручного режима

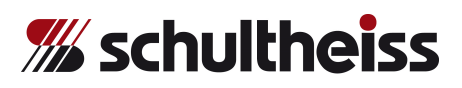

Мощность нагрева достигает значения от **минимального** (**1%**) до **максимального** (**100%**).

Мощность отображается на дисплее (см. изображение выше).

Клапан подачи защитного газа открывается автоматически. Подача защитного газа настроена на приблизительный объем 200 л/ч. Также данный показатель можно настроить при помощи регулятора потока (дополнительная опция).

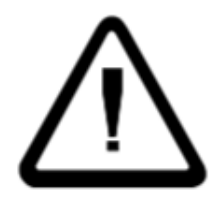

**Внимание: Не прикасайтесь к тиглю, поскольку он крайне быстро нагревается!**

Для отключения нагрева, введите значение **мощности 0%**, затем нажмите клавишу **«Нагрев»** - процесс нагрева незамедлительно остановится.

- **8.13** Когда крышка камеры плавления закрыта, и кювета повернута, нажмите клавишу **«Закр. камеру»**. Крышки камеры плавления и кюветы полностью закроются. Можно лить металл.
- **8.14** Нажмите клавишу **«Вак. насос»**, чтобы удалить из системы кислород. Компенсация давления осуществляется, когда система деаэрирована. Нажмите клавишу **«Деаэр.»**
- **8.15** После процедуры нагрева, тигель может быть охлажден под защитным газом. Таким образом можно увеличить срок службы тигля. Когда тигель охладится до температуры ниже **450°C**, можно открыть систему нажатием клавиши **«Закр. камеру»**.

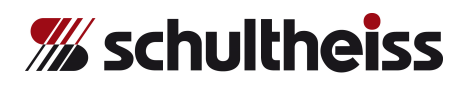

### **9. Меню грануляции**

9.1 Войдите в Основное меню и нажмите клавишу **«Грануляция»**.

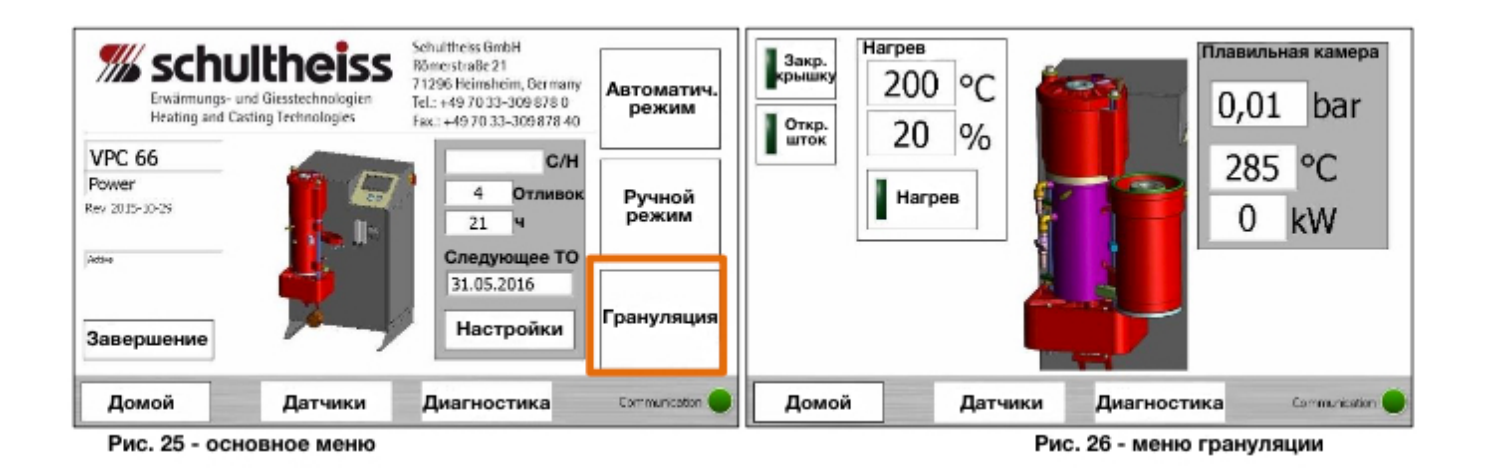

- **9.2** Наше литейное оборудование позволяет использовать три различных системы грануляции.
- **9.3 Внутренняя система грануляции**, состоящая из цилиндра из нержавеющей стали, заполненного водой и расположенного в кювете. Данная система разработана для объемов производства, равных 1-2 загрузкам тигля.
- **9.4 Подсоединяемая система грануляции** на поворотном механизме. Система подсоединяется под камеру плавления, когда кювета отодвинута в сторону. Она представляет собой цилиндр из нержавеющей стали, крепящийся к стальной трубе. Такой гранулятор имеет собственное подключение к подаче воды, а также оснащён форсункой-распылителем, через которую поступает вода для улучшенного рассеивания тепла. Данная система грануляции предназначена для многократных загрузок тигля.
- **9.5 Внешняя система грануляции** большой прямоугольный контейнер из нержавеющей стали, расположенный на роликовой тележке. Система также имеет подключение к воде, оснащена форсункойраспылителем и предназначена для многократных циклов непрерывного литья.

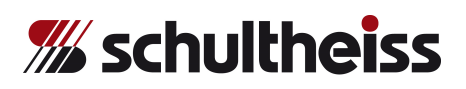

Вне зависимости от того, какая **система грануляции** используется, соблюдайте следующие рекомендации:

- **9.6** Разместите гранулятор на предназначенном для него месте и удостоверьтесь, что шток свободно открывается при нажатии клавиши **«Откр. шток»**. Система грануляции должна активировать переключатель и датчик кюветы (нижняя часть корпуса литейной установки, нижняя часть кюветы). При необходимости, отрегулируйте. Подсоедините ввод и вывод воды, отрегулируйте поток для безопасной циркуляции.
- **9.7** Замените стандартный тигель для литья (VT000004) на тигель для грануляции (ZV000188). Шток остается прежним (VS000038), но требуется регулировка по высоте.
- **9.8** Заполните тигель металлом. Если в тигель помещается не весь металл, можно пополнить тигель после плавления.
- **9.9** Чтобы закрыть крышку камеры плавления, нажмите клавишу **«Закр. крышку»**.
- **9.10** Настройте температуру литья:

Нажмите на поле **«Нагрев»**, чтобы установить необходимую для литья температуру «**°C**».

Нажмите на поле **«Нагрев»**, чтобы установить необходимую мощность от 1% до 100%, используя клавиши с цифрами.

После завершения ввода, нажмите клавишу **«Нагрев»**.

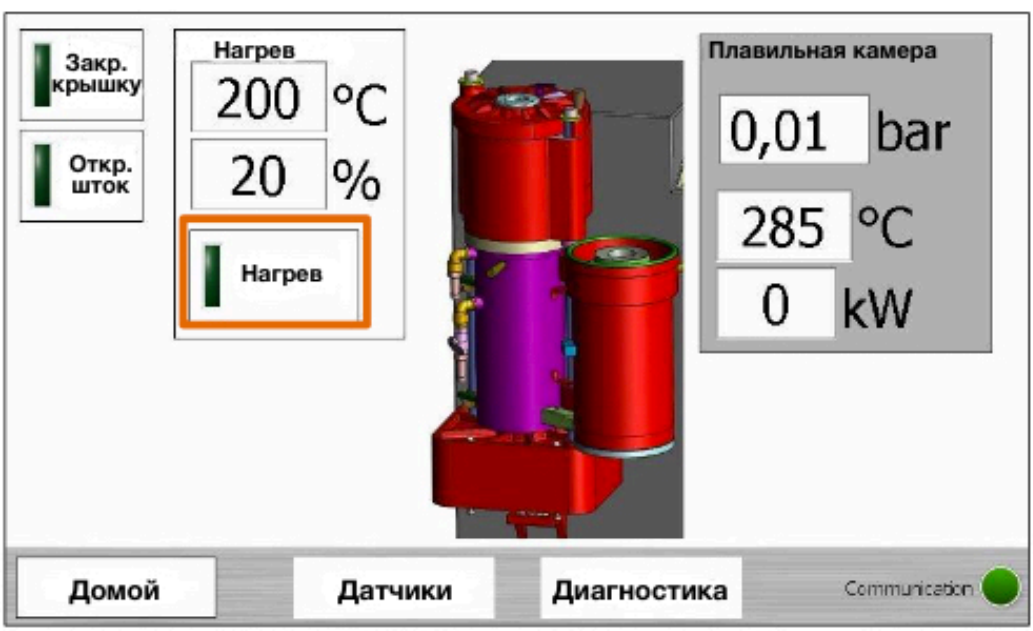

**Рис. 27 - меню грануляции** 

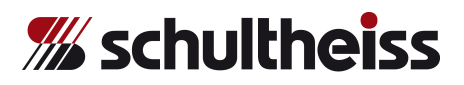

- **9.11** Начинается нагрев, и температура тигля возрастает.
- **9.12** Когда металл расплавлен, д**ополнительное количество металла можно добавить** открыв крышку - обратитесь к **Главе 11.7** *[пополнение в процессе работы]*
- **9.13** Когда температура плавления достигнута, и сплав выглядит удовлетворительно, - оценить состояние сплава можно, используя смотровое окно (на верху крышки) - можно начинать процесс грануляции. Для этого необходимо открыть шток нажатием клавиши **«Откр. шток**».
- **9.14** Лучшие результаты достигаются при добавлении в воду примерно 100 мл чистого спирта (гранулы становятся визуально привлекательнее и более блестящими). Также улучшить результат можно дозированием металла. Откройте шток на непродолжительный период времени (чтобы внутрь попало около 300 г сплава), затем закройте шток на 5-10 секунд и повторяйте процедуру до тех пор, пока не выльется весь металл. В конце, когда в тигле останется совсем немного металла, его можно слить, применяя частые повторения открытиязакрытия штока (открывать-закрывать каждую секунду).
- **9.15** После процедуры нагрева, тигель может быть охлажден под защитным газом. Таким образом можно увеличить срок службы тигля. Для этого, отсоедините систему грануляции, верните кювету на предназначенное для нее место, закрытие произойдет автоматически. Когда тигель охладится до температуры ниже **450°C**, можно открыть камеру нажатием клавиши **«Закр. крышку»**.

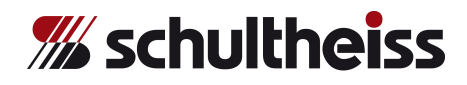

### **10. Калибровка датчиков давления**

- **10.1 Установка на ноль датчиков давления камеры плавления и кюветы**
- **10.2** Общие настройки

Включите оборудование при помощи **главного переключателя**. Войдите в **Основное меню** и нажмите клавишу **«Настройки»**.

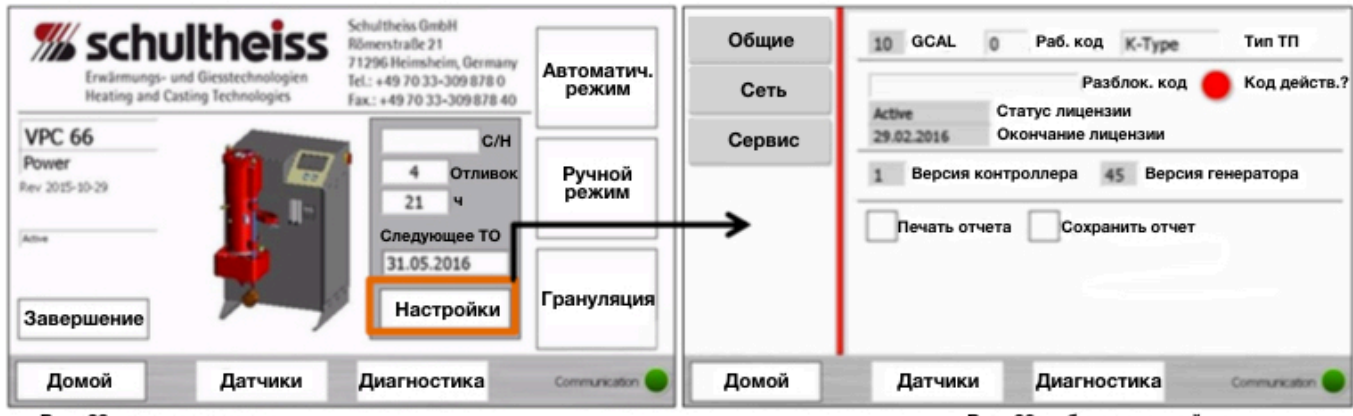

Рис. 28 - основное меню

Рис. 29 - общие настройки

**Важно: на данном этапе необходимо отключить подачу газа, воздуха и воды.Обратите внимание на то, что крышка плавильной камеры, а также крышка кюветы должны быть открыты.**

Данный шаг **абсолютно необходим** для корректной настройки датчиков.

- **10.3** В поле «Раб. код» введите 100. Нажмите «ОК» для подтверждения ввода.
- **10.4** Дисплей возвращается в исходное состояние и отображает номер кода работы 100. **Пока на дисплее отображается код работы 100, Вы можете слышать, как переключаются газовые клапаны**.

*(Калибровка требует около 30 секунд. Дождитесь, пока код работы снова не примет значение 0)*

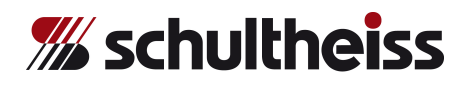

- **10.5** Если калибровка была завершена, то клапаны больше не переключаются и код работы **100** самостоятельно меняется на код работы **0**.
- **10.6** Заново повторите этапы с **10.3** по **10.5**. **Крайне важно, чтобы калибровка была проведена дважды!**
- **10.7** Калибровка датчиков давления окончена. Завершите работу с меню общих настроек, нажав клавишу **«Домой»,** и войдите в меню «**Ручной режим»** для того, чтобы удостовериться, что оба показателя на дисплее отображают значение **0.00 бар**.
- **10.8** После успешного завершения калибровки, **подсоедините обратно подачу газа, воды и воздуха к устройству**.

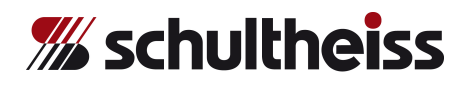

### **11. Цикл литья**

**11.1** Прежде всего, войдите в **Основное меню** и нажмите клавишу **«Датчики»**.

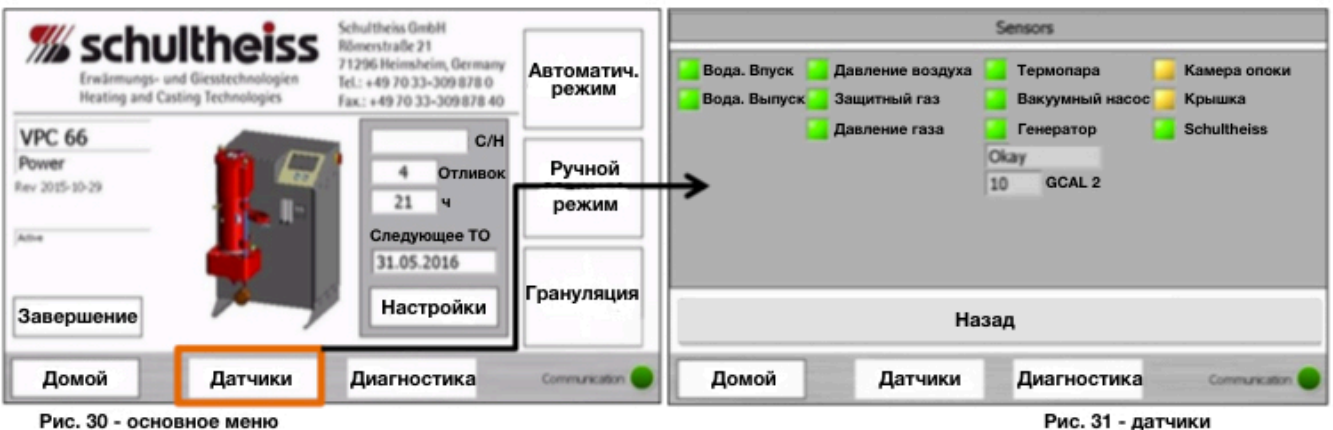

Удостоверьтесь в том, что подача воды, газа и т. п. открыта.

**11.2** Войдите в Основное меню и нажмите клавишу «Автоматич. режим».

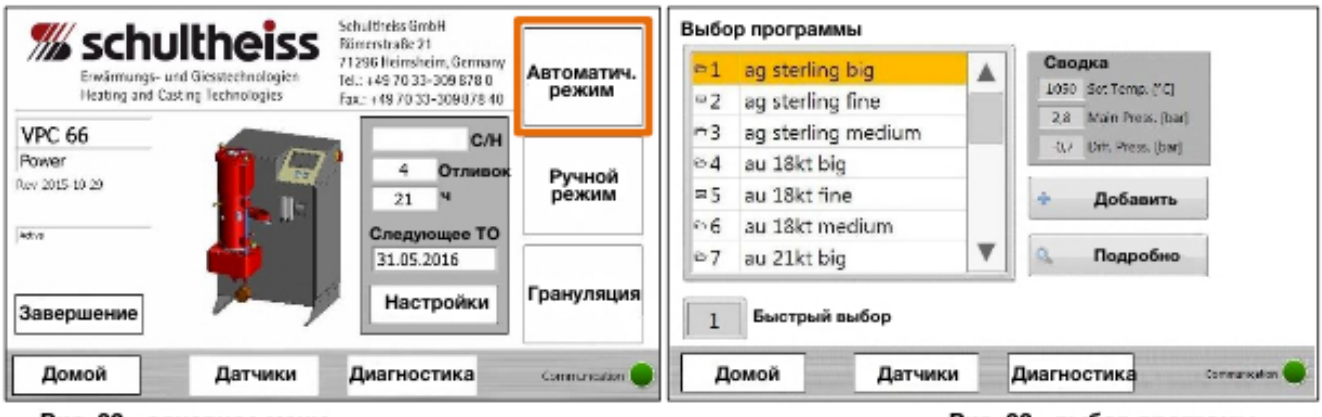

Рис. 32 - основное меню

Рис. 33 - выбор програмы

### **11.3** На дисплее отображается надпись Выбор программы

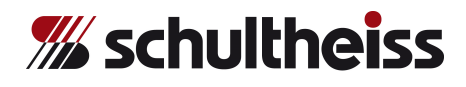

- Выберите программу, путем нажатия
- Выберите программу, введя ее номер в поле **«Быстрый выбор»**
- Чтобы добавить программу нажмите клавишу **«Добавить»**
- Подробную информацию по программе можно получить, выбрав поле **«Сводка»**

### **11.4 Добавление / смена программы**

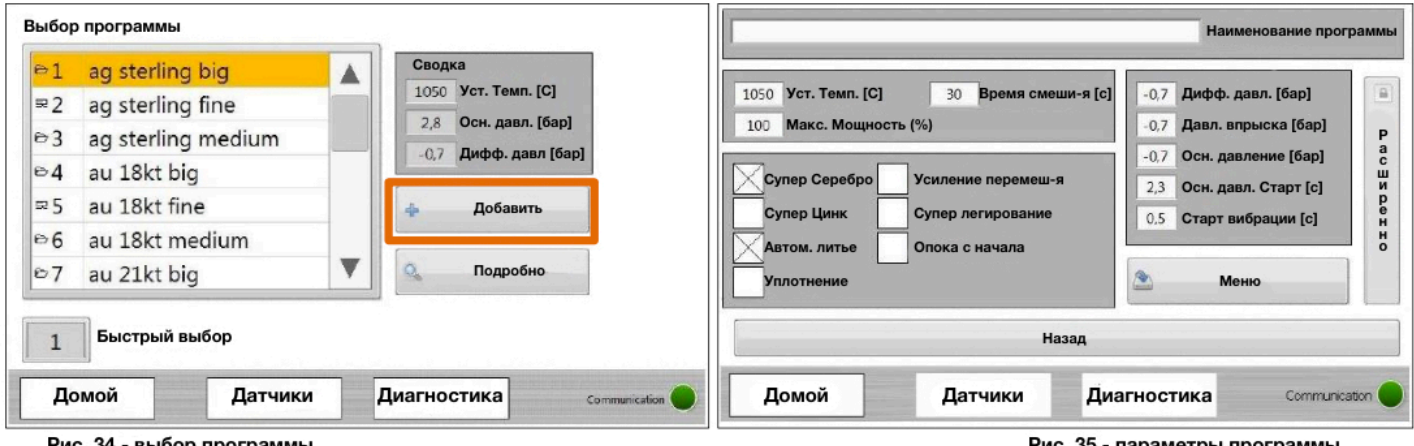

Рис. 34 - выбор программы

Рис. 35 - параметры программы

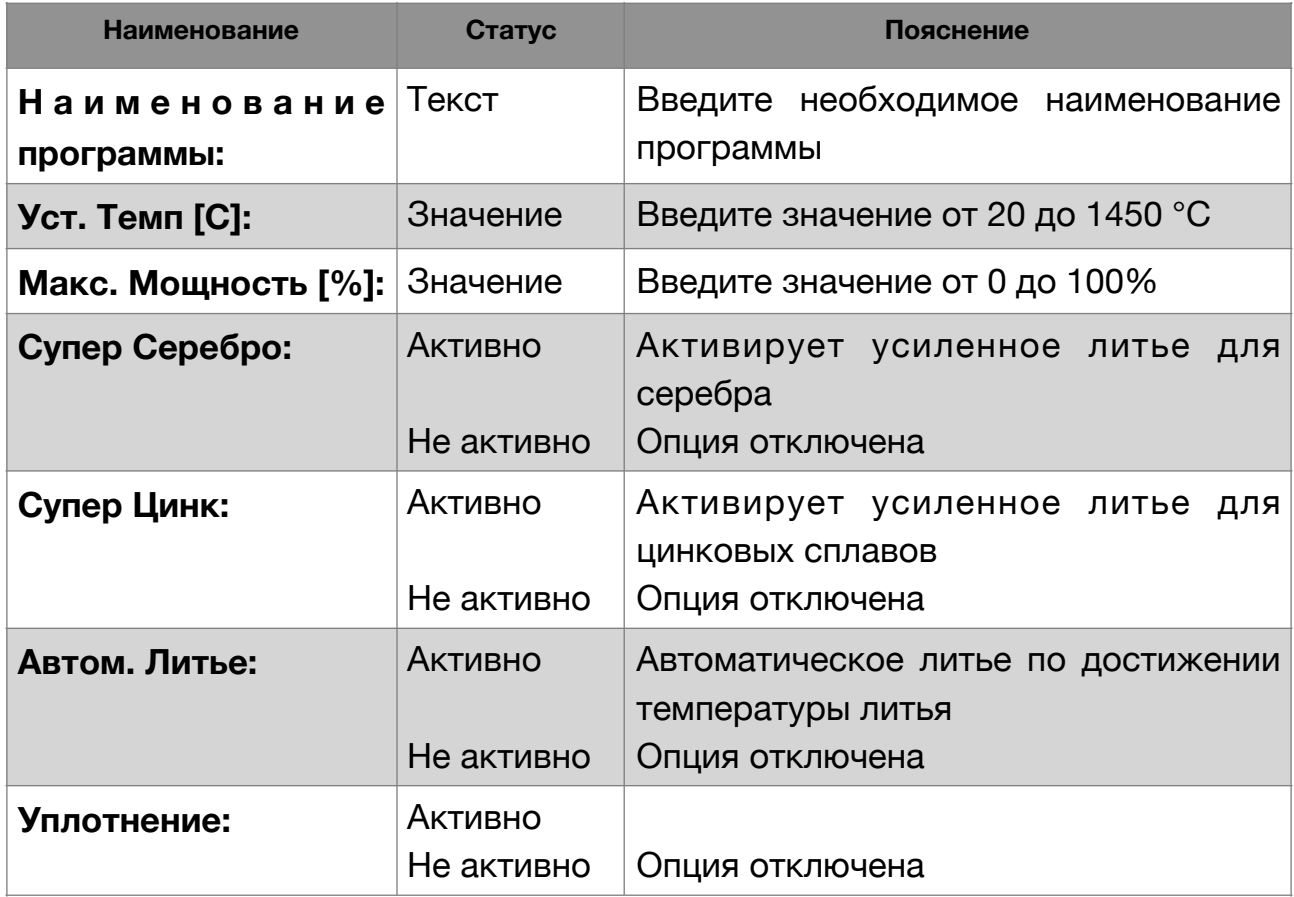

**Технологии нагрева и литья**

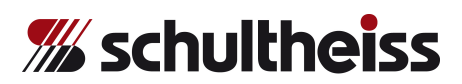

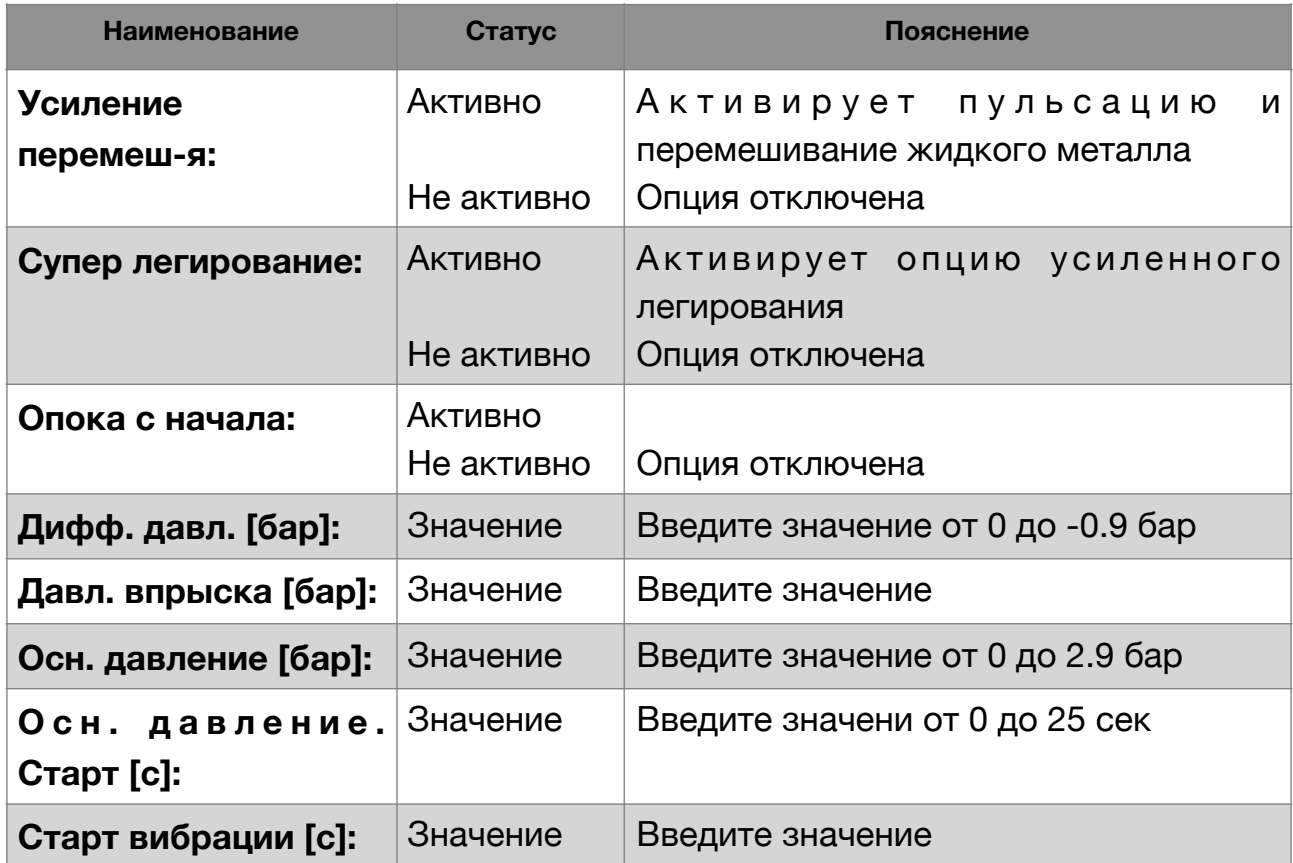

### **11.5 Программа автоматического литья. Описание меню.**

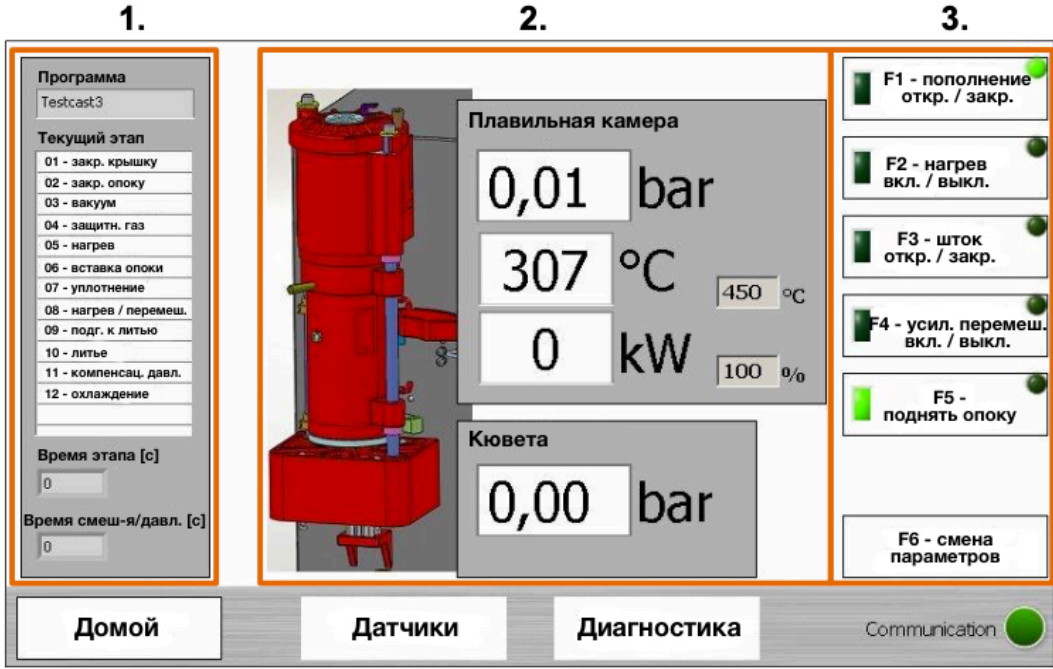

Рис. 36 - меню автоматического режима

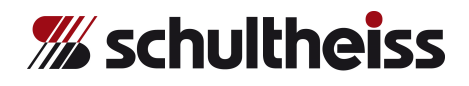

- 1. Программа: Текущий этап: Время смеш-я / давл.: Наименование выбранной программы Текущий этап программы будет отмечен
- 2. Плавильная камера: Давление / вакуум: Температура: Мощность: Актуальный показатель давления / вакуума Актуальная температура Актуальная мощность
- 3. F1 пополнение: F2 - нагрев: Открыть / закрыть крышку для добавления металла, если необходимо
	- F3 шток: Вк. / Выкл. нагрев
	- Открыть / закрыть шток
	- F4 усил. перемеш.: Начать / остановить усиление перемешивания
	- F5 поднять опоку: Поднять / опустить опоку
	- F6 смена параметров: Изменить параметры программы
- **11.6** При использовании новой программы, убедитесь, что все параметры были введены корректно.

*Выбор программы: Автоматическая программа:* *«Подробно» «F6 - смена параметров»*

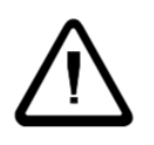

### **Внимание:**

**Недостающие параметры ведут к ошибкам в цикле литья.**

### **11.7 Пополнение в процессе работы**

Если оператору требуется добавить металл в процессе плавления, крышка камеры плавления может быть открыта вручную.

Нажмите клавишу **«F1 - пополнение откр. / закр.»**.

Крышка открывается и можно добавить металл.

Для закрытия крышки и уплотнения, снова нажмите клавишу **«F1 пополнение откр. / закр.»**.

Крышка, а также кювета снова закрыты.

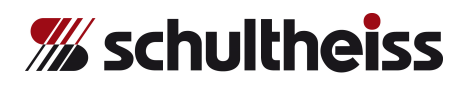

**11.8** Для **изменения какого-либо параметра**, выберете параметр и нажмите на него. Введите новое значение параметра, используя клавиши с цифрами (0-9). Нажмите зеленую клавишу **«СТАРТ»**, чтобы загрузить новые значения параметра.

Перед запуском программы, задайте параметры, основываясь на Вашем опыте, либо на данных, предложенных компанией Schultheiss. Оптимизируйте параметры под разные типы сплавов, основываясь на полученных результатах литья.

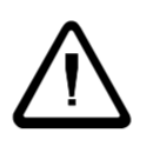

### **Внимание:**

**При использовании программы, убедитесь, что все параметры были введены корректно.**

**11.9** Убедитесь, что в кювете уже находится **защитный коллектор** (ZV000024), а также **графитовая прокладка** (VD000142). Убедитесь, что на дне кюветы находятся: **уплотняющее кольцо** (VD000022), **подкладное кольцо из нержавеющей стали** (ZV000018), **уплотняющее кольцо** (VD000043). Убедитесь, что в кювете находится **защитная труба** (ZV000036). Убедитесь, что в области уплотнения располагается очищенное

**уплотняющее кольцо** (VD000018). (Прочистите область уплотнения).

- **11.10** Разместите в кювете подходящее под опоку **адаптерное кольцо**, например, ∅ 100 мм (ZV000053). Положите на адаптерное кольцо подходящую по размеру **уплотняющую прокладку**, силиконовую серого цвета (VD000027) или графитовую (VD000035).
- **11.11** Поверните кювету до упора.
- **11.12** Откройте крышку плавильной камеры. Для того, чтобы удостовериться, что в области уплотнения отсутствует грязь, поверните шток за цангу при помощи отвертки примерно на +/- 15°.

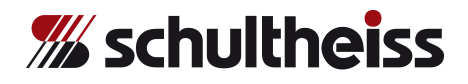

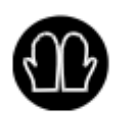

### **Внимание:**

**Шток обычно горячий.** 

**Для проведения данных работ необходимо использовать защитные перчатки. В противном случае, Вы можете обжечь пальцы**

**11.13** Положите в тигель необходимое, предварительно взвешенное количество металла

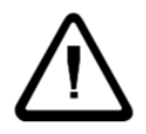

#### **Внимание:**

**Не кидайте в тигель слишком большие куски металла. Вы можете сломать шток.**

**11.14** Поверните крышку кюветы до упора. Будьте осторожнее, не повредите кабель термопары!

> Нажмите зеленую клавишу «СТАРТ», чтобы запустить автоматический цикл плавления и литья.

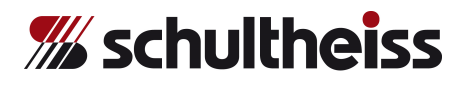

### **Цикл программы**

### **Этап программы 1:**

Крышка плавильной камеры автоматически закрывается.

### **Этап программы 2:**

После того, как кювета была повернута до упора, она уплотняется (закрывается) автоматически.

Когда кювета открыта, поверните ее до упора и нажмите зеленую клавишу **«СТАРТ»**.

### **Этап программы 3:**

Кювета закрыта и система вакуумируется до достижения полного **вакуума**. Значение вакуума поддерживается в течении 4 секунд.

### **Этап программы 4:**

Система заполняется защитным газом до достижения **давления плавления** (0,1 бар). Одновременно начинается нагревание тигля.

### **Этап программы 5:**

Кювета остается закрытой до момента достижения температуры, при которой можно вставлять опоку (фиксированный показатель, на 100°С ниже температуры литья). По запросу, данное значение может быть адаптировано нашим техническим специалистом под нужды Высшего производства.

### **Этап программы 6:**

Температура, необходимая для внедрения опоки достигнута. Кювета открывается автоматически, и Вы можете вставить опоку, вынутую из печи для отжига.

Когда опока вставлена, можно провести **тест на вакуум**. Кювета должна быть повернута наружу, а Вам необходимо нажать зеленую клавишу **«СТАРТ»**. Вакуумный насос работает, пока нажата клавиша **«СТАРТ»**. На дисплее можно увидеть значение вакуума для опоки, что поможет удостовериться в герметичности опоки.

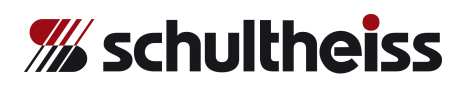

Генератор создает импульсы с **максимальной мощностью**, независимо от установленных настроек, до тех пор, пока не будет достигнута температура литья, которая будет поддерживаться в течении заданного времени.

Для закрытия системы, поверните кювету до упора. Нажмите клавишу **«СТАРТ»**.

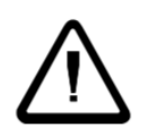

**Внимание:** 

**Тигель может содержать жидкий металл!** 

**В процессе работы не держите руки под тиглем!** 

**Убедитесь, что шток плотно закрывает тигель, и что капли жидкого металла не могут просочиться из тигля наружу.**

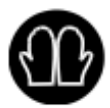

**Не удаляйте коллектор для сбора металла, пока вытекает металл! Дайте металлу стечь в коллектор. Остановите программу литья нажатием кнопки ВЫКЛ и замените тигель и шток.** 

### **Этап программы 7:**

Система снова закрывается.

### **Этап программы 8:**

«Автом. литье»: по достижении **«температуры литья»**, оборудование готово к литью. Периодически слышен звуковой уведомительный сигнал, что означает, что оборудование готово к литью и для запуска требуется подтверждающая команда от оператора. Это тот случай, когда параметр **«Автом. литье»** не активен (запуск процедуры литья производится вручную). Не активный параметр «Автоматическое литье» требует ручного запуска процедуры литья путем нажатия зеленой клавиши **«СТАРТ»**.

Если параметр «Автом. литье» активирован, оборудование **автоматически** начнет процедуру литья после настройки параметра **«Время смешивания»**.

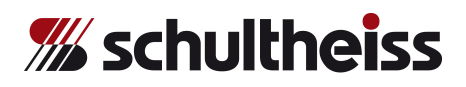

### **Этап программы 9:**

Изучите расплав через смотровое окно и запустите процедуру литья, нажав зеленую клавишу **«СТАРТ»**.

Альтернативно, когда активирован параметр «**Автом. литье»**, программа автоматически запустит процесс литья.

Кювета вакуумируется до достижения полного вакуума. После этого, программа переходит на следующий этап.

### **Этап программы 10:**

Оборудование выводит показатель **«Дифф. давл.»** из верхней части камеры плавления и поддерживает его до начала этапа **«Давл. впрыска»**.

- Шток поднимается по окончании времени этапа «**Откр. шток»** и автоматически опускается через 25 секунд.
- Давление литья активируется в конце этапа **«Осн. давление. Старт»**.
- Вакуум в кювете отключается автоматически (по истечении установленного времени) после того, как опустится шток.
- Давление литья отключается автоматически по истечении установленного времени.
- **- Давление отключено**

### **Этап программы 11:**

Процедура литья завершена.

В плавильной камере и кювете происходит компенсация давления.

### **Этап программы 12:**

На данном этапе программа завершается. На дисплее отображается **«Охлаждение»**. Кювета и камера плавления закрыты. В случае необходимости, произойдет автоматическая подача защитного газа с целью охлаждения тигля и опоки в среде защитного газа.

Крышка плавильной камеры остается закрытой до истечения заданного времени. По завершении данного периода времени, крышка автоматически открывается и, тем самым, завершает программу.

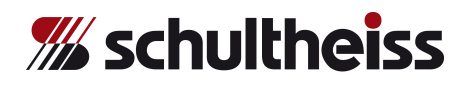

Откройте кювету, повернув ее. Извлеките опоку, используя щипцы. Снова закройте кювету, повернув ее до упора.

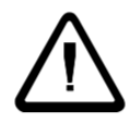

### **Внимание:**

**Не оставляйте кювету полуоткрытой, когда она располагается под плавильной камерой. В таком положении о-образное уплотняющее кольцо располагается прямо под горячим тиглем, и жар может опалить кольцо и испортить его.**

Тигель можно охлаждать в среде защитного газа:

Удерживайте клавишу **«СТАРТ»** в течении 2х секунд. Кювета должна быть повернута до упора.

Система закрывается.

Камеры вакуумируются и наполняются защитным газом.

На данном этапе программа останавливается.

Система автоматически откроется по достижении температуры ниже 450°С.

Вы можете прервать процесс охлаждения, нажав красную клавишу **«СТОП»**. Крышка камеры плавления и кюветы откроются, завершив, тем самым, программу.

### **Примечание:**

**Держите крышку закрытой как можно дольше. В течении этого времени тигель остывает под воздействием защитного газа, что продлевает срок его службы.**

### **Этап программы 0:**

При помощи щипцов поверните держатель штока примерно на +/- 30°. Это необходимо для очистки днища тигля от грязи.

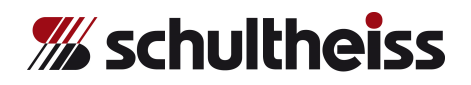

### **Внимание:**

**Шток обычно горячий. Для проведения данных работ необходимо использовать защитные перчатки. В противном случае, Вы можете обжечь пальцы!**

- **a)** Если для следующего цикла литья Вы планируете использовать **аналогичный сплав**, начинайте работу с этапа из *Главы 11.12*
- **b)** Если Вы планируете использовать **другой сплав**, удостоверьтесь, что в тигле не остались частицы или окись предыдущего сплава. В случае необходимости, используйте щипцы для очистки тигля прежде, чем добавлять новый металл.

### **Если Вам необходимы другие параметры литья, существует два возможных пути:**

1. Оставайтесь в текущей программе литья. Измените необходимые параметры при помощи клавиши **«F6 - смена параметров»**. Выход из меню сохранит новые параметры.

2. Смените программу литья. Нажмите клавишу **«Домой»** и войдите в **«основное меню»**. Теперь нажмите клавишу «Автоматич. режим», чтобы войти в раздел **«Выбор программы»**. Выберите необходимую программу и нажмите на зеленую клавишу **«СТАРТ»**. Программа литья сменится на только что выбранную.

Если Вы хотите завершить программу литья и возвратиться напрямую в **основное меню**, нажмите клавишу **«Домой»**.

В случае произведенных изменений, пользователя попросят либо подтвердить, либо отменить их сохранение.

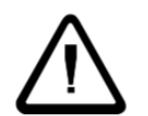

### **Внимание:**

**Перед использованием новой программы, удостоверьтесь, что все параметры введены корректно.** 

**Недостающие параметры ведут к сбою в цикле литья.**

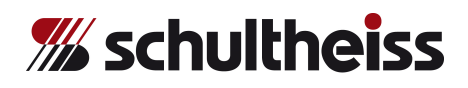

- **11.15** Положите взвешенный металл в тигель.
- **11.16** Продолжайте работу, как это описано, начиная с **Главы 11.11**.

### **11.17 Пополнение в процессе работы**

Если оператору требуется добавить металл в процессе плавления, крышка камеры плавления может быть открыта вручную. Нажмите клавишу **«F1 - пополнение откр. / закр.»**. Крышка открывается и можно добавить металл. Для закрытия крышки и уплотнения, снова нажмите клавишу **«F1 пополнение откр. / закр.»**. Крышка, а также кювета снова закрыты.

**11.18** «Автом. литье»: по достижении **«температуры литья»**, оборудование готово к литью. Периодически слышен звуковой уведомительный сигнал, что означает, что оборудование готово к литью и для запуска требуется подтверждающая команда от оператора. Это тот случай, когда параметр **«Автом. литье»** не активен (запуск процедуры литья производится вручную).

Не активный параметр «Автом. литье» требует ручного запуска процедуры литья путем нажатия зеленой клавиши **«СТАРТ»**.

Если параметр «Автом. литье» активирован, оборудование **автоматически** начнет процедуру литья после настройки параметра **«Время смешивания»**.

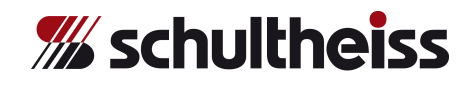

### **12. Настройки дополнительных опций**

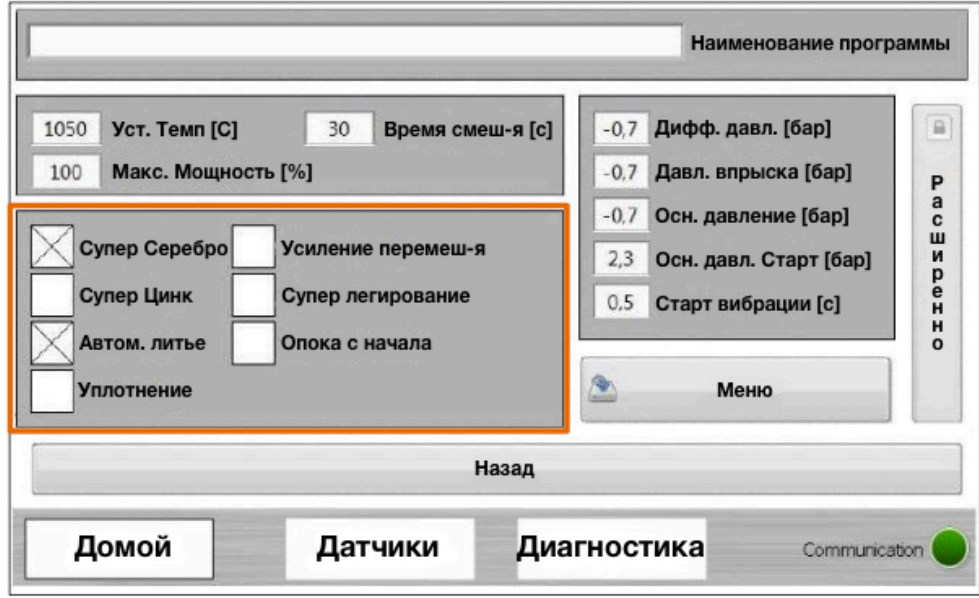

Рис. 37 - параметры программы

### **12.1 Супер Серебро (дополнительная опция**)

Для усиленного литья и заливки серебра. Улучшение качества литья и качества поверхности.

Для активации данной опции, зайдите в меню параметров программы и выберите опцию **«Супер Серебро»**.

Опция позволяет создавать вакуум в кювете, когда:

- включается нагрев
- вставляется опока
- происходит процесс литья

### **12.2 Супер Цинк (дополнительная опция)**

Для усиленного литья цинковых сплавов. Сокращает дегазацию компонентов сплава.

Для активации данной опции, зайдите в меню параметров программы и выберите опцию **«Супер Цинк»**. Данная опция позволяет плавить металл при показателе избыточного давления +0,5 бар. Литье с дифференциальным давлением невозможно при активированной опции «Супер Цинк».

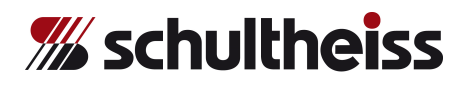

### **12.3 Супер легирование (дополнительная опция)**

Данная опция позволяет автоматическое легирование сплава при высоких температурах, выше температуры литья, перед заливкой/ литьем.

Для активации данной опции, зайдите в меню параметров программы и выберите опцию **«Супер легирование»**.

### **12.4 Усиление перемешивания (дополнительная опция)**

Данная опция активирует пульсацию и перемешивание жидкого металла для оптимизации состояния компонентов сплава.

Для активации данной опции, зайдите в меню параметров программы и выберите опцию «**Усиление перемеш-я**».

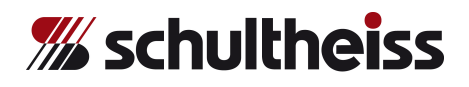

### **13. Выключение устройства после цикла литья**

- **13.1** Дождитесь пока температура не опустится до отметки **ниже 100°С**, после чего отключите устройство.
- **13.2** Закройте подачу сжатого воздуха.
- **13.3** Когда устройство остынет до температуры ниже 50°С, закройте подачу воды для охлаждения.

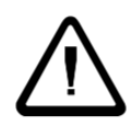

#### **Внимание:**

**Подачу воды для охлаждения следует отключать только тогда, когда температура устройства ниже 50°С.**

- **13.4** Закройте подачу давления и защитного газа.
- **13.5** Отключите систему, нажав клавишу «Завершение» на дисплее.
- **13.6** Отключите устройство при помощи главного переключателя, расположенного сзади.

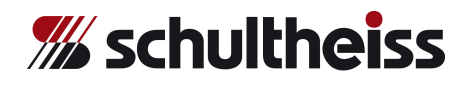

### **14. Ошибки и методы корректировки**

### **14.1 Дисплей не загорается при включении устройства:**

*Таблица 6 - список ошибок 1*

- Проверьте основные предохранители.
- Проверьте главный кабель.
- Проверьте контрольный предохранитель в коробке управления.
- Проверьте предохранители в трансформаторе на предмет напряжения.

### **14.2 В случае если в ходе автоматического цикла литья возникает сообщение об ошибке:**

Войдите в **Основное меню** и нажмите клавишу **«Диагностика»**. Проверьте, в какой системе подачи или на каком входе произошла ошибка, исправьте ее.

*Таблица 7 - список ошибок 2*

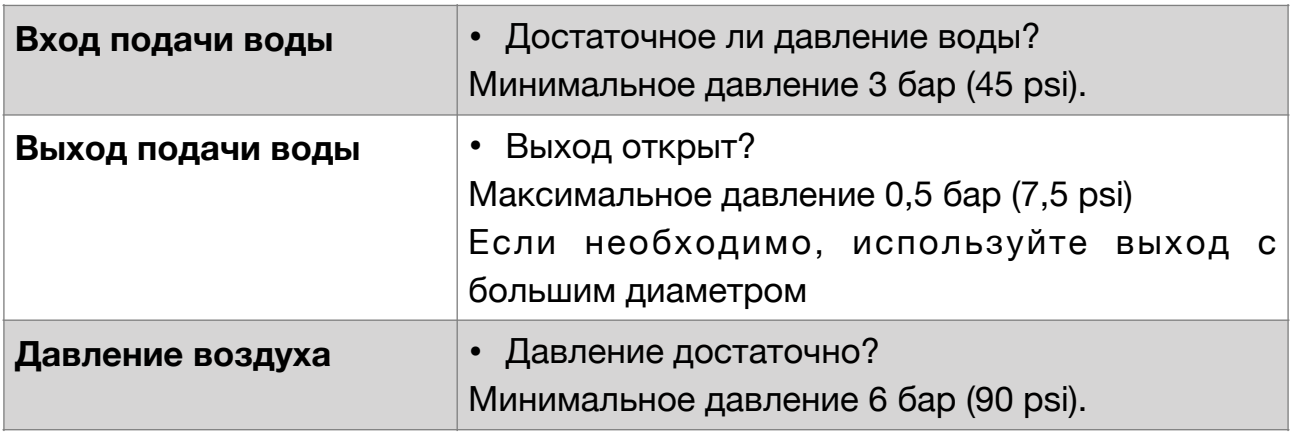

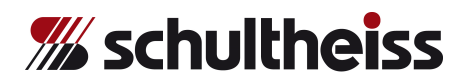

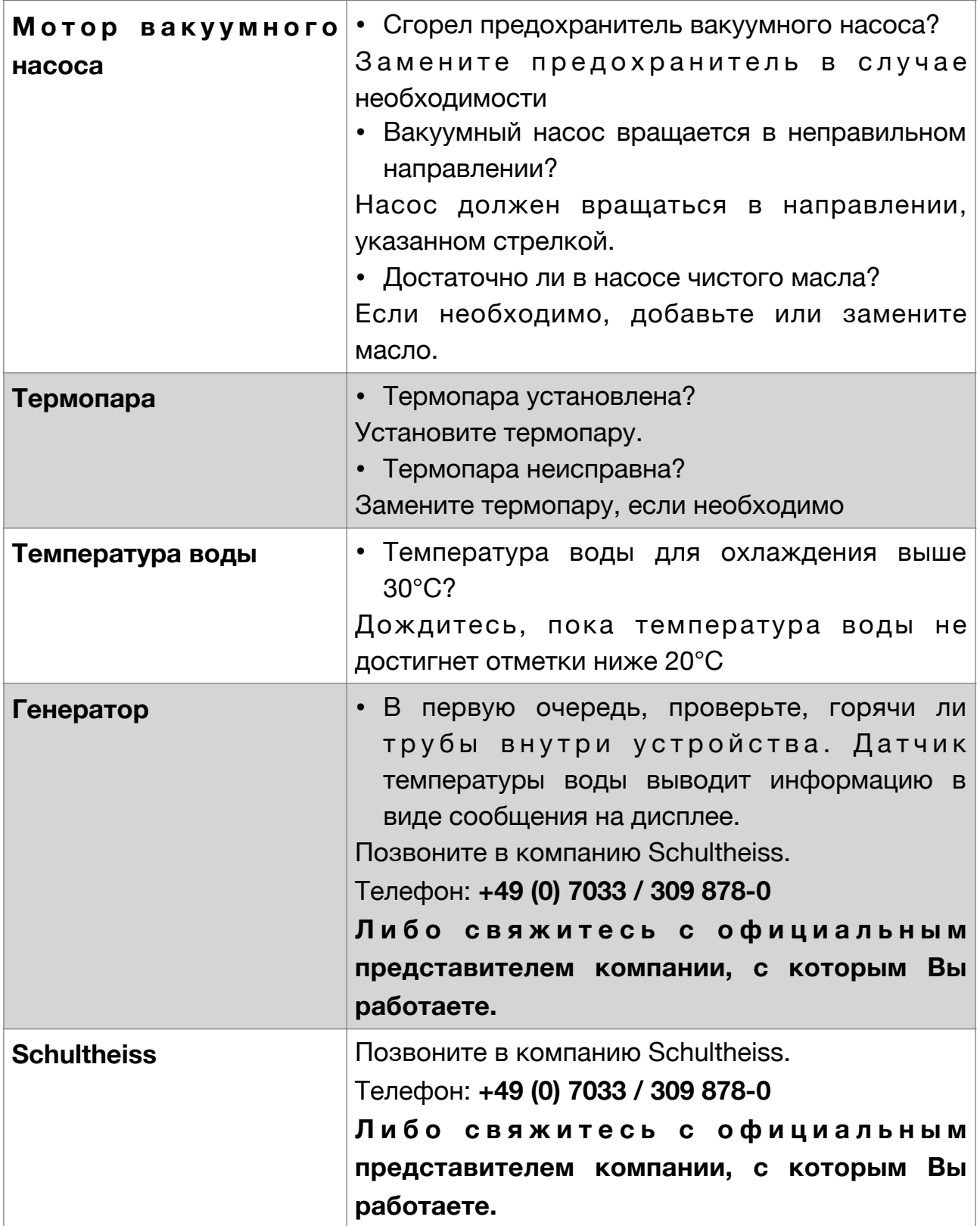

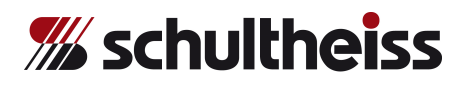

### **14.3 Шток не поднимается.**

*Таблица 8 - список ошибок 3*

• Кювета повернута до упора? Поверните кювету до упора.

• Давление воздуха достаточно?

Проверьте уровень давления. Показатель должен быть более 6 бар (90 psi)

### **14.4 Невозможно запустить программу литья.**

*Таблица 9 - список ошибок 4*

• Все ли средства подачи подключены?

В меню **«Датчики»** удостоверьтесь, что все подключено.

• Все ошибки распознаны? Проведите распознание ошибок путем удержания красной кнопки **«СТОП»** (>2 сек.)

• Крышка плавильной камеры открыта? Закройте крышку.

### **14.5 Программа литья укорачивается. Обнаружена ошибка с давлением литья.**

*Таблица 10 - список ошибок 5*

• Достаточное ли давление газа в баллоне? Если необходимо, замените баллон.

• К баллону подведено правильное устройство для подключения? Если необходимо, замените устройство подключения.

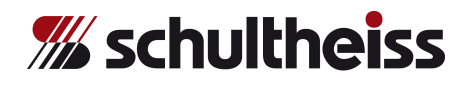

### **14.6 Программа литья укорачивается. Обнаружена ошибка с вакуумом.**

*Таблица 11 - список ошибок 6*

• Все ли уплотнительный прокладки очищены и корректно установлены?

Замените или очистите уплотнительный прокладки.

• Опока установлена недостаточно плотно? Замените опоку.

### **14.7 Сообщение об ошибках в ходе программы литья:**

Войдите в **меню диагностики**, нажав клавишу **«Диагностика»**. Здесь Вы можете проверить была ли / имеется ошибка в ходе процесса литья.

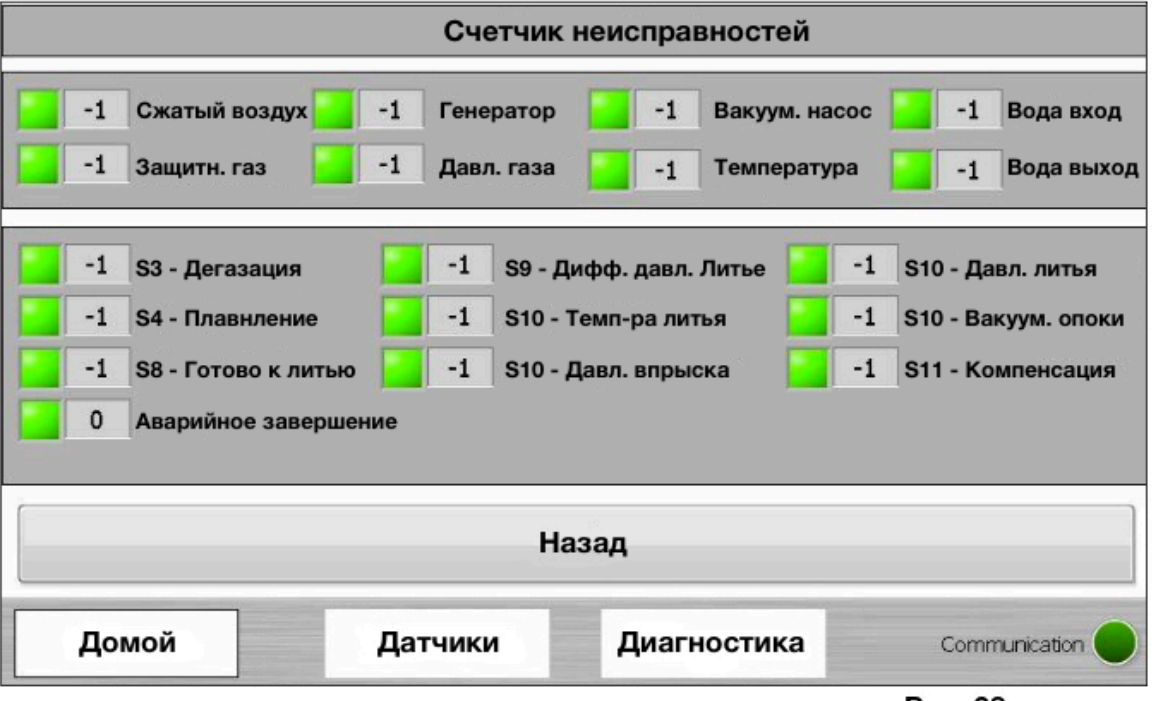

Рис. 38 - меню диагностики

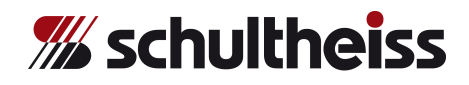

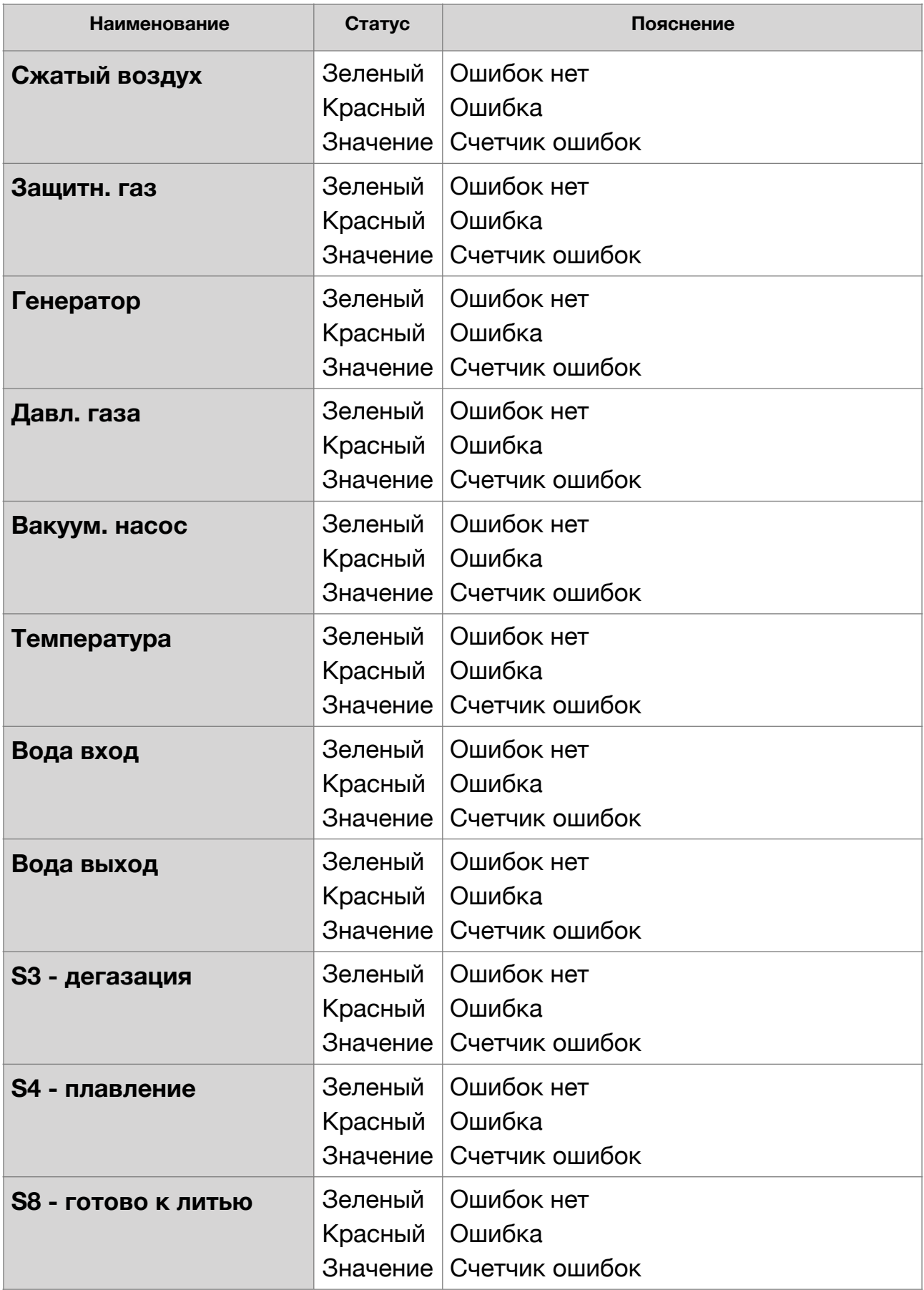

**Технологии нагрева и литья**

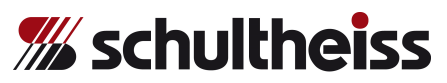

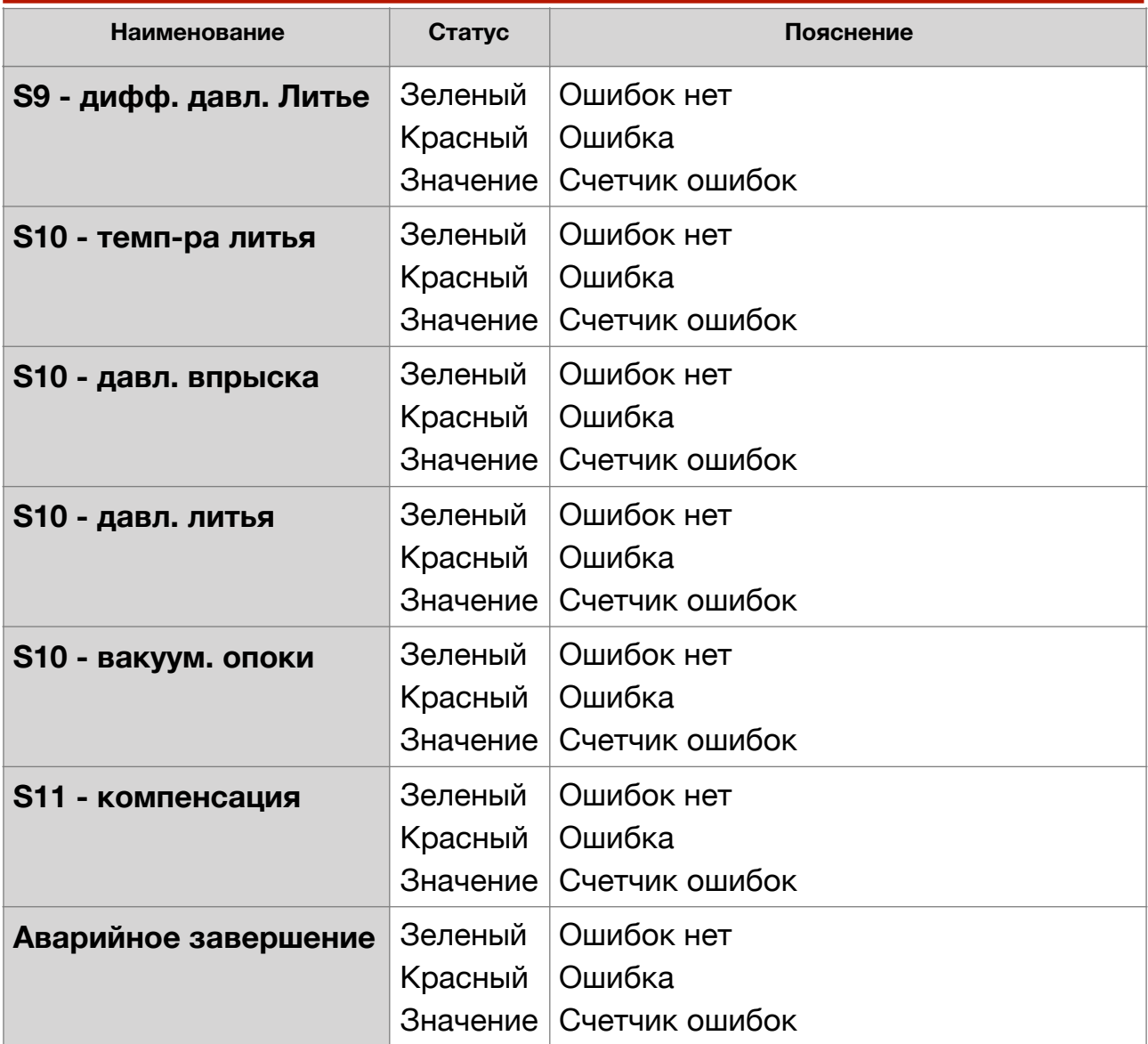

### **14.8 Сброс информации об ошибках:**

После того, как Вы устранили причину возникновения ошибки, необходимо сбросить информацию об ошибке. Нажмите и удерживайте клавишу **«СТОП».** Время удержания >2 сек.

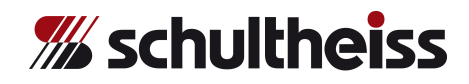

### **15. Служба поддержки клиентов**

### **Факс и горячая линия**

В случае возникновения проблем или вопросов, направьте нам факс по следующему номеру телефона:

### **+49 (0) 70 33 / 309 878-41** или

Направьте e-mail по адресу [service@schultheiss-gmbh.de](mailto:service@schultheiss-gmbh.de)

Горячая линия службы поддержки для экстренных ситуаций:

### **+49 (0) 70 33 / 309 878-0**

Рабочие часы с 08:00 до 12:00 и с 13:00 до 16:30

(GMT+1 с конца Марта по конец Октября и GMT с конца Октября по конец Марта).

### **Важно:**

В случае возникновения проблем, постарайтесь как можно более детально описать трудности / проблему. Сообщите нам **конфигурацию оборудования**, его **номер**, **версию ПО**, сообщите о том, какие произошли сбои / ошибки, а также любую другую информацию, которая могла бы помочь в разрешении проблемы. Нам крайне сложно отвечать на вопросы «Наше оборудование не работает. Почему?». Пожалуйста, сообщите нам язык вашего ПО.

Оборудование оснащено очень гибкой системой управления. Если у Вас есть идеи или предложения по дополнительным вариантам работы программных циклов или оборудования в целом, напишите нам об этом, подробно описав идею и ее воплощение.

Мы можем создать программное расширение, которое будет доступно для Вас.

Пожалуйста, не стесняйтесь обращаться к нам, если у Вас остались какиелибо вопросы или Вам необходим совет!